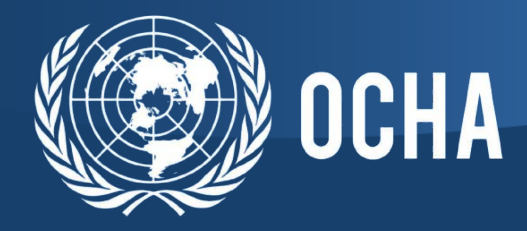

OFFICE FOR THE COORDINATION OF HUMANITARIAN AFFAIRS

# OSOCC Virtual

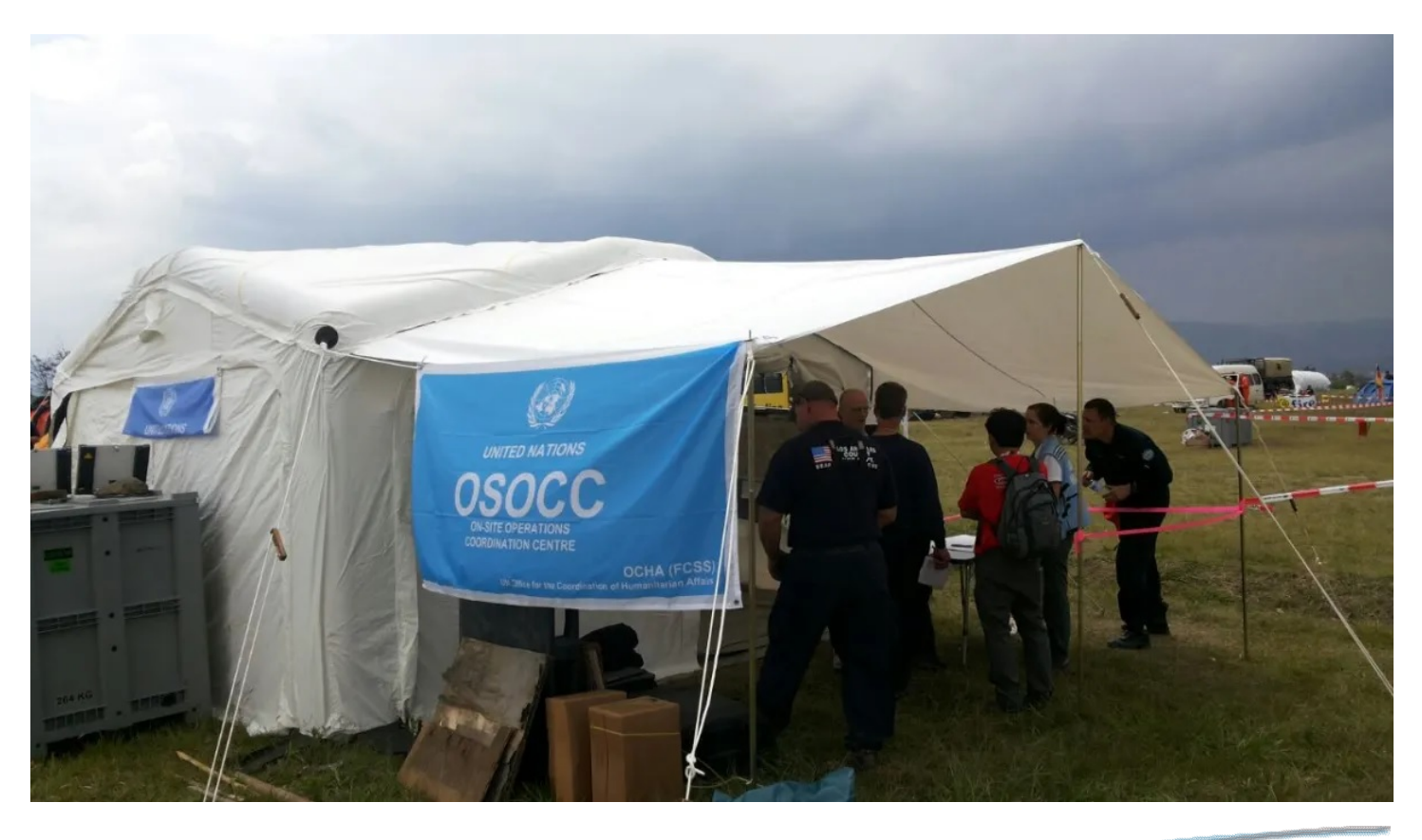

# **Manual y guía**

Volume I: manual del usuario Versión 12 Dic. 2014

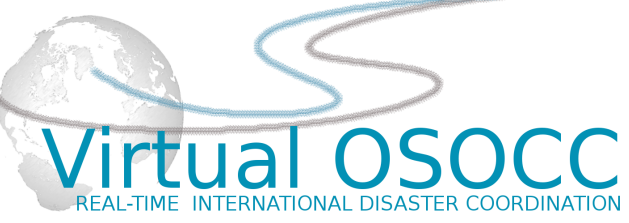

Elaborado por la Unidad de apoyo a la activación y coordinación, OCHA-Ginebra

Secretaría del GDACS | Equipo OSOCC Virtual:

Thomas Peter (petert@un.org) Lorena Abalos (abalos@un.org) Gintare Eidimtaite (eidimtaite@un.org)

# Prefacio

El OSOCC Virtual fue lanzado por primera vez en 1998 para facilitar el intercambio de información entre el equipo UNDAC y los equipos USAR de INSARAG durante terremotos. Desde entonces, la herramienta se ha convertido en una importante plataforma de información para la comunidad internacional de respuesta a desastres, la cual es utilizada para facilitar el intercambio de información no sólo en terremotos, sino también en todas aquella grandes emergencias que inician súbitamente, así como durante las actividades de preparación, tales como eventos de capacitación, ejercicios de simulación, reuniones y foros de debate de expertos.

En 2004, el OSOCC Virtual se integró al Sistema Mundial de Alerta y Coordinación de Desastres (GDCAS) como plataforma de coordinación del GDACS en línea para los primeros respondedores (bilateral) a desastres. GDACS es un marco de cooperación entre la OCAH (Oficina de Coordinación de Asuntos Humanitarios), la Comisión Europea, el UNOSAT, y los administradores de desastres en todo el mundo, el cual proporciona alertas automáticas, estimaciones de impacto, y una plataforma de coordinación en línea para los administradores de desastres y productores de imágenes satelitales y mapas.

En el 2014, el cual marca el décimo aniversario de GDACS, el OSOCC Virtual se sometió a una revisión importante para mejorar el apoyo en el análisis de la información y proporcionar una interfaz multilingüe. Funciones adicionales serian agregadas en el curso de 2015 con el objetivo de adaptar la herramienta a los últimos avances tecnológicos y a las necesidades de una comunidad de usuarios en constante crecimiento, que en octubre de 2014 alcanzó 19.000 abonados, a una tasa de incremento anual del 20 por ciento.

El éxito del OSOCC Virtual es el resultado de la colaboración constructiva de sus usuarios. Desde su creación, los usuarios han hecho recomendaciones para mejorar de forma continua la plataforma y han participado en talleres y ejercicios de lecciones aprendidas con el objetivo de mejorar aún más la herramienta para satisfacer las necesidades de información y coordinación en la fase temprana de grandes desastres y la importante respuesta internacional.

Damos las gracias a todos los usuarios del OSOCC virtuales por su continuo apoyo y contribuciones, en particular al grupo de trabajo encargado de la revisión OSOCC Virtual que cuenta con la participación de Argentina, Australia, Alemania, Nueva Zelanda, Noruega, los EE.UU., y OCHA, los cuales jugaron un papel decisivo en el diseño de la versión más reciente de la herramienta.

También en el futuro, será nuestro principal objetivo asegurar que el OSOCC Virtual satisfaga las necesidades de sus usuarios, y estamos abiertos para comentarios o recomendaciones de mejora. Como en años anteriores, nuestra política se mantendrá para implementar sugerencias útiles de manera informal y rápida, y para proporcionar apoyo y orientación a los usuarios del OSOCC Virtual siempre que sea necesario, con la mínima demora posible.

Thomas Peter

Jefe,

Unidad de Apoyo a la Coordinación de activación y la Secretaría GDACS Oficina de Servicios de Emergencia - OCHA en Ginebra

# Agradecimiento

Un especial agradecimiento a la Secretaria Nacional de Gestión de Desastres de Ecuador, como así también a la Unidad Nacional de Gestión del Riesgo de Desastres de Colombia por su colaboración en la traducción de los manuales del OSOCC Virtual al español.

# Listado de Abreviaciones

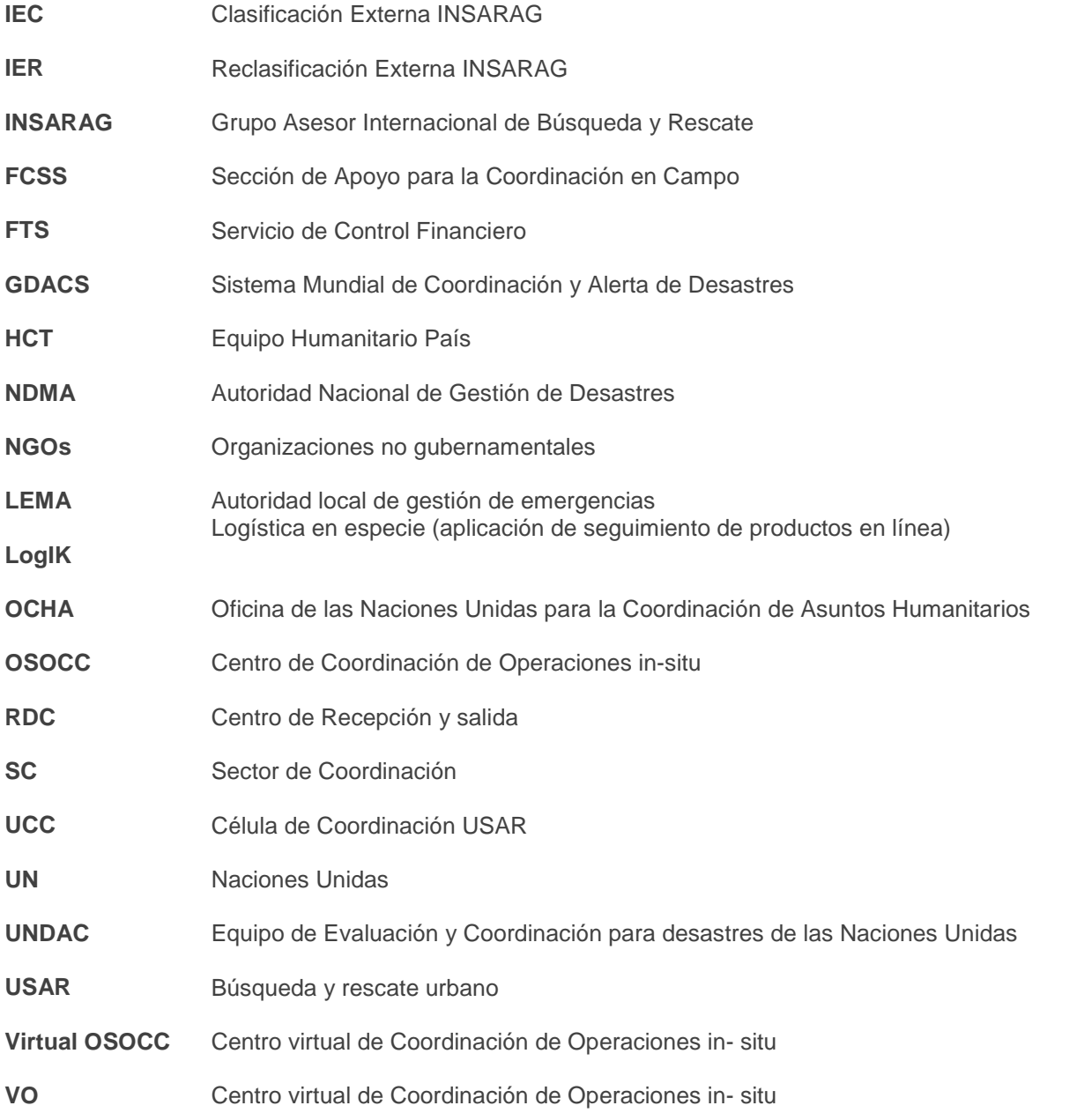

# Índice

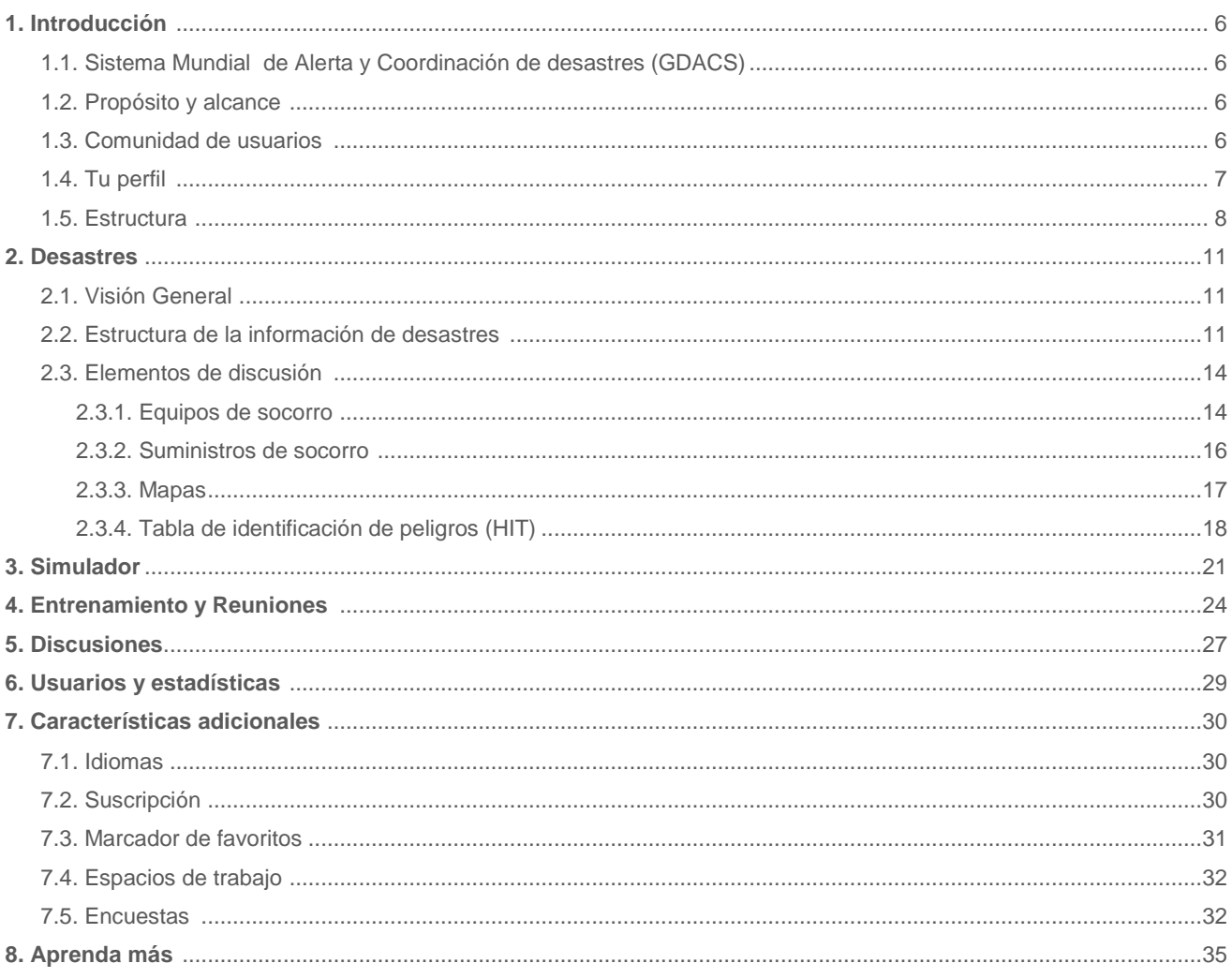

# 1. Introducción

# **1.1. Sistema Mundial de Alerta y Coordinación de Desastres - GDACS**

El OSOCC Virtual es una herramienta gestionada por OCHA a través de GDACS. GDACS es un marco de cooperación bajo el paraguas de las Naciones Unidas el cual reúne a los sistemas de información de desastres y a los gestores de desastres a nivel mundial con el objetivo de cubrir la brecha de información y coordinación durante la primera fase después de grandes desastres. GDACS proporciona acceso en tiempo real a los sistemas de información de desastres basados en la web y otras herramientas de coordinación relacionadas.

GDACS envía automáticamente alertas por correo electrónico y SMS a los suscriptores y proporciona estimaciones de impacto después de grandes desastres a través de su servicio en línea de evaluación de impacto de desastres multiriesgos. Las alertas y estimaciones de impacto emitidas por el GDACS son gestionadas por el Centro de Investigación Conjunta de la Comisión Europea.

GDACS también coordina la creación y difusión de mapas de desastre e imágenes satelitales. Este servicio es gestionado por UNOSAT. Muchos gobiernos y organizaciones de respuesta a desastres se basan en las alertas y estimaciones de impacto automáticas emitidas por el GDACS para planificar la ayuda internacional.

# **1.2. Propósito y alcance**

El propósito principal del OSOCC Virtual es facilitar el intercambio de información entre los respondedores de desastres con el fin de establecer un mejor conocimiento de la situación en las primeras etapas de los desastres repentinos, para informar a los respondedores desplegados acerca del entorno operativo, y para realizar un seguimiento de la respuesta que permita apoyar la toma de decisiones y la coordinación.

El OSOCC Virtual también apoya las actividades de preparación, incluyendo reuniones, eventos de capacitación, foros, debates de expertos y ejercicios de simulación. El OSOCC Virtual se activa normalmente en desastres repentinos de gran magnitud y apoya la coordinación internacional durante las primeras semanas de la respuesta.

# **1.3. Comunidad de usuarios**

El acceso al OSOCC Virtual está limitado a los administradores de desastres de los gobiernos y a las organizaciones de respuesta a desastres. La plataforma fue diseñada inicialmente como una herramienta para los respondedores bilaterales. Sin embargo, en los últimos años un número creciente de personal de las agencias de la ONU y ONG han creado cuentas.

Los usuarios tienen uno de los siguientes privilegios con respecto al sistema:

- 1. Invitado: Sólo lectura
- 2. Usuario: (predeterminado para los nuevos usuarios): Acceso a información en discusión, proporcionar comentarios y subir archivos.
- 3. Moderador: Agregar y editar toda la información en una discusión
- 4. Administrador de cuenta: Crear cuentas de usuario y administrar las solicitudes de cuenta.
- 5. Administrador de espacio de trabajo: Configuración y manejo de datos de un espacio de trabajo específico.
- 6. Administrador del sistema: gestión de la configuración del sistema y datos en general.

Algunos usuarios están autorizados para publicar información en nombre de su país u organización, y otros más también pueden editar la información publicada en representación de su país. Si usted tiene alguna pregunta respecto a los privilegios de usuario, por favor contáctese con nosotros al siguiente correo virtualosocc@un.org.

## **¿Cómo puedo solicitar una cuenta de OSOCC Virtual?**

Se puede solicitar una cuenta en la página principal del OSOCC Virtual. Usted tendrá que llenar un breve formulario y recibirá un correo electrónico de confirmación una vez que los administradores hayan revisado su solicitud.

#### **¿Cómo puedo eliminar mi cuenta del OSOCC Virtual?**

Si desea eliminar su cuenta, usted necesita ponerse en contacto con el equipo del OSOCC Virtual a través del correo virtual-osocc@un.org.

# **1.4. Tu perfil**

Se alienta a cada usuario del OSOCC Virtual a mantener sus perfiles y datos de contacto actualizados en su página de perfil. Para acceder a su página, donde usted puede añadir y editar sus datos, haga clic en 'Tu perfil', como se muestra a continuación.

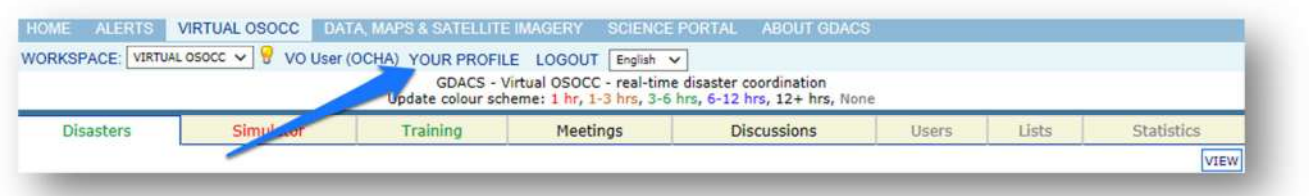

Los miembros de las listas y mecanismos movilizados a través del OSOCC Virtual, como el grupo UNDAC, el Grupo de Expertos Asociados y la Red de Expertos Ambientales, deben llenar la información adicional acerca de sus habilidades y experiencia:

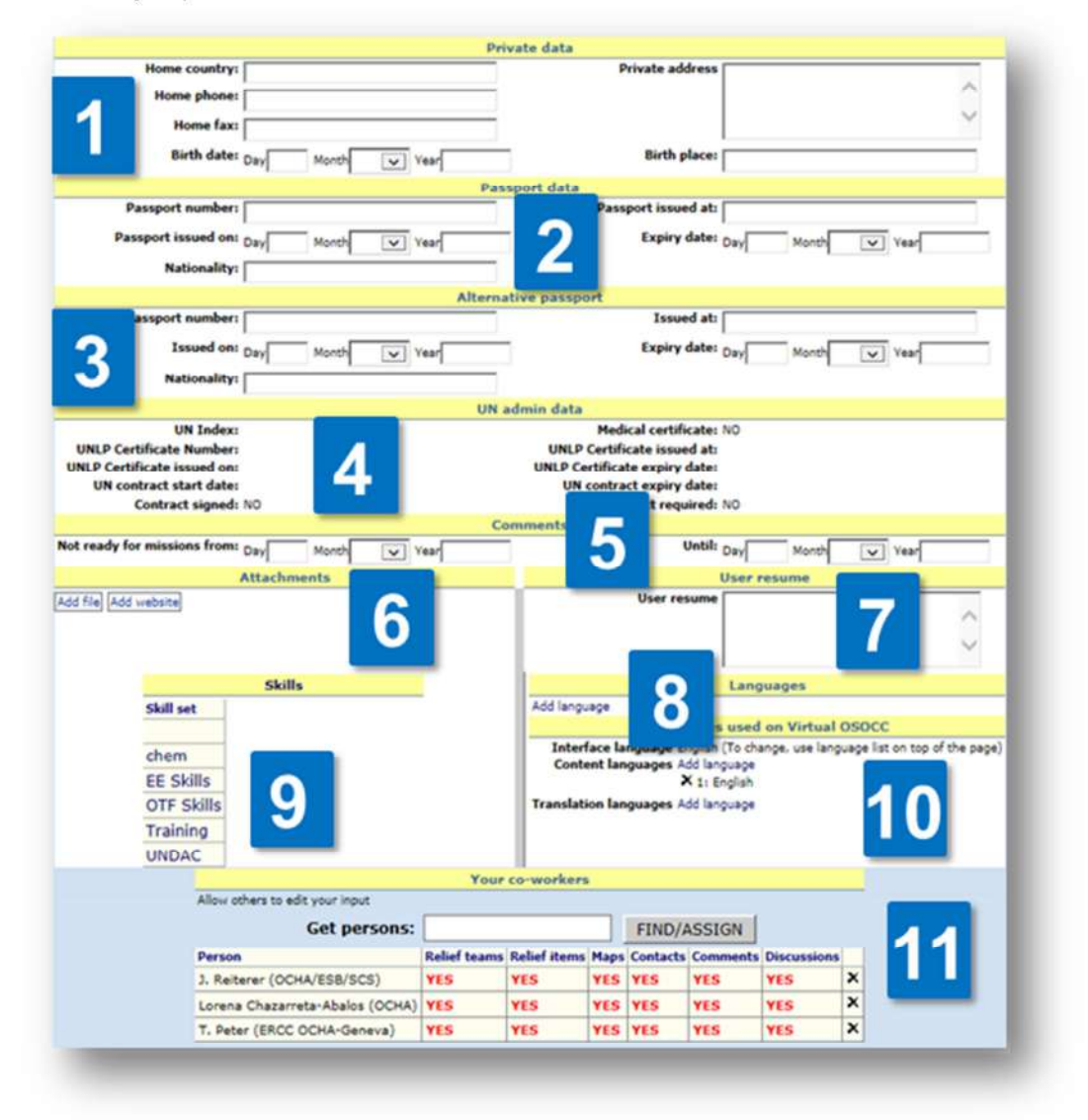

- 1. Comience con sus datos privados, incluyendo su fecha de nacimiento y país de origen. Esto puede ser necesario para OCHA a fin de solicitar visados y otros documentos para usted;
- 2. Llene los datos de su pasaporte nacional;
- 3. Si usted tiene un segundo pasaporte, también podría ser útil que registre estos datos;
- 4. Los miembros del personal de la ONU deben también llenar detalles acerca de la UNLP y del contrato que mantiene con la ONU;
- 5. Indique las fechas en las cuales no estaría disponible para despliegues;
- 6. Adjunte su CV y / o una copia de su pasaporte;
- 7. Adicionalmente usted puede proporcionar información relacionada sobre su experiencia;
- 8. Añadir los idiomas que domina;
- 9. Se alienta enérgicamente a los miembros de UNDAC enlistar sus habilidades haciendo clic en 'UNDAC' y marcando todas las habilidades que aplicasen. Si usted es miembro de un listado diferente, puede que sea instruido por OCHA que indique sus habilidades bajo una categoría diferente;
- 10. Usted también puede elegir un idioma predeterminado para la interfaz del OSOCC Virtual (al momento de escribir, Inglés, español o francés);
- 11. Usted también puede seleccionar a sus compañeros que tiene derecho de editar la información que se registra en el OSOCC Virtual.

# **1.5. Estructura**

El OSOCC Virtual tiene la siguiente estructura:

- 1. **Pestañas**: son sitios diferentes dentro de la plataforma, cada uno atendiendo a un propósito diferente. Los capítulos 2-8 explican las características de cada pestaña en profundidad.
- 2. **Secciones**: clasifican las discusiones, dentro de la categoría Desastres están las emergencias de última hora y emergencias, u otros diferentes tipos de entrenamiento (INSARAG, UNDAC, la UE, etc.) en la categoría Entrenamiento.
- 3. **Discusiones**: como un elemento estructural no sólo incluyen discusiones reales o simuladas acerca de desastres, sino también reuniones y oportunidades de entrenamiento.

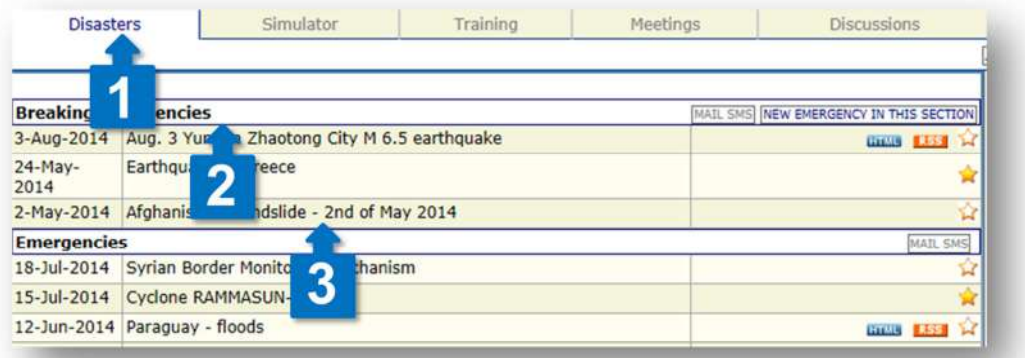

- 4. **Elementos de discusión** contienen varias herramientas no narrativas de información y recursos para cada debate, incluido el registro y el directorio de los equipos de socorro, al igual que la Tabla de identificación de riesgos (HIT en inglés).
- 5. **Títulos** dividen la información de cada discusión en elementos estructurales, como la situación, el entorno operativo, la coordinación de la respuesta y acerca del OSOCC. Los usuarios pueden hacer sus comentarios sobre el contenido de cada título.

6. **Subtítulos** separan la información en fragmentos más manejables. Los moderadores pueden configurar la discusión para permitir a los usuarios que comenten directamente bajo cada subtítulo.

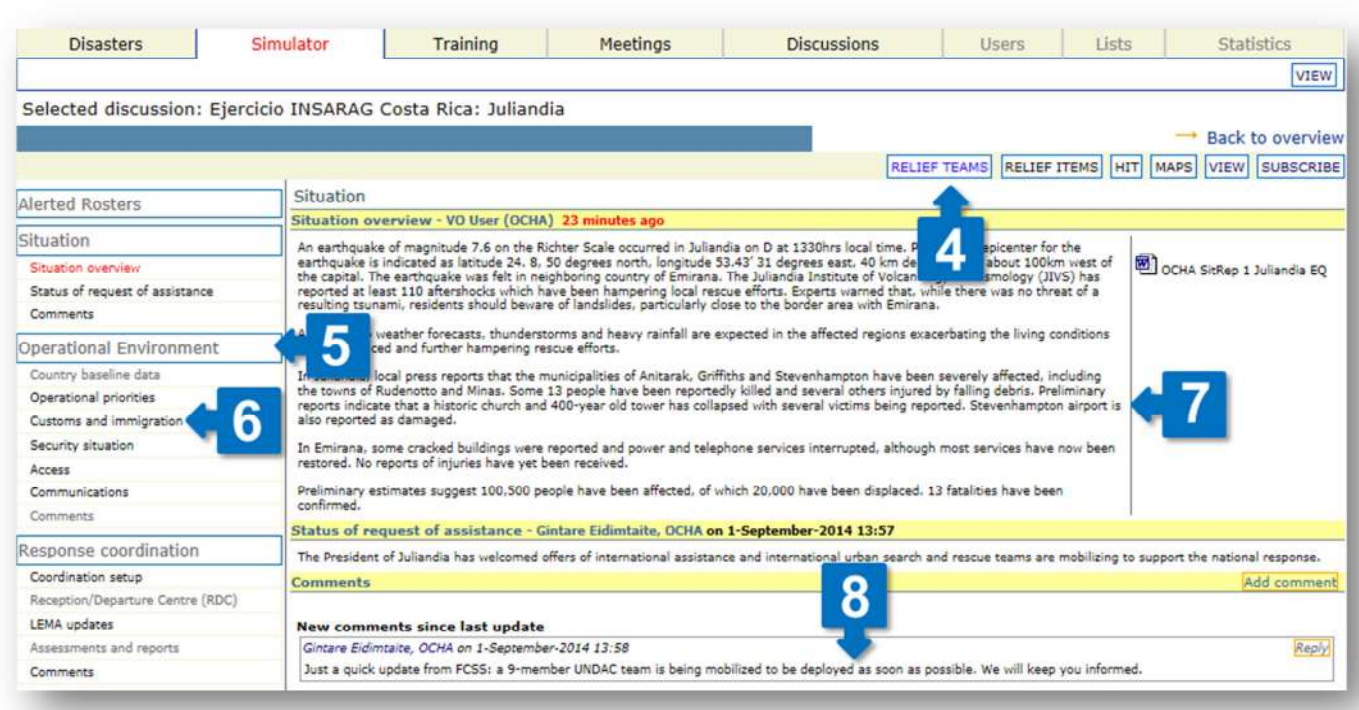

- 7. **Resúmenes de actualizaciones** proporcionan versiones actuales de la información procesada bajo cada título de discusión, recopilando información clave de OCHA y otras fuentes, así como los comentarios publicados por los usuarios.
- 8. **Comentarios** proporcionan el formato para el intercambio de información clave en el OSOCC Virtual:
	- a) Los usuarios pueden añadir comentarios de texto, a los cuales pueden adjuntar archivos. Los comentarios están subidos en la plataforma bajo los respectivos títulos, y luego son incorporados dentro del resumen de actualizaciones hecho por los moderadores de la discusión. Una vez que el comentario haya sido procesado, los moderadores ocultan sus comentarios para reducir la carga de información en la página. En las discusiones sobre desastres, los únicos subtítulos que permiten comentarios directos son aquellos designados para USAR y la coordinación de equipos médicos.
	- b) Los usuarios pueden responder a otros comentarios haciendo clic en el botón 'Responder'.
	- c) Los usuarios pueden editar sus propios comentarios haciendo clic en el botón "Editar comentario". Esto incluye la modificación del texto, en sustitución de los datos adjuntos, moviendo el comentario a otro título, o eliminándolo.

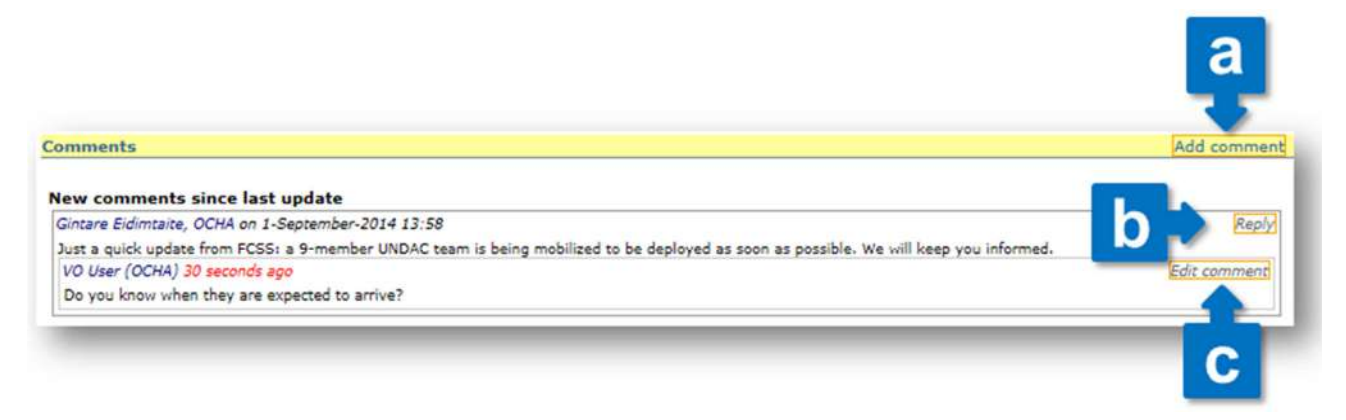

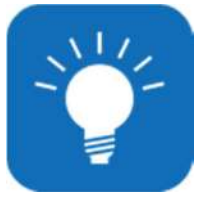

## **SUGERENCIAS DEL EQUIPO OSOCC VIRTUAL**

 Usted puede encontrar fácilmente la información más reciente a través de los códigos de color. Todas las discusiones, títulos, subtítulos, actualizaciones de resumen y comentarios cambian de color para indicar el momento de cambio: 1 hora, 1-3 horas, 3-6 horas, 6-12 horas, 12+ horas, ninguno.

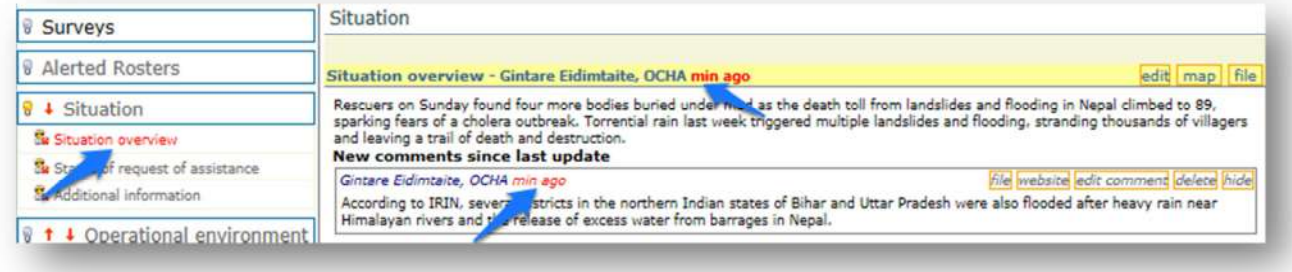

# 2. Desastres

# **2.1. Información General**

Una discusión es abierta por separado para todas aquellas emergencias repentinas de gran amgnitud. La información general sobre los desastres proporciona una lista de discusiones activas bajo las dos siguientes secciones:

- **Emergencias de última hora:** son discusiones acerca de los desastres repentinos, los cuales son de interés para la comunidad del OSOCC Virtual, pero no necesariamente resultan en una respuesta internacional. Cualquier usuario puede abrir un debate bajo el título de "Emergencia de última hora".
- **Emergencias:** sección que contiene información sobre desastres que requiere o pudiese justificar la respuesta internacional. Solamente los moderadores pueden abrir una nueva discusión en esta sección. Los moderadores también pueden mover una discusión de la sección de "emergencia de última hora" con toda la información relacionada.

Los usuarios pueden suscribirse a las alertas cuando nuevos debates sean abiertos en cualquiera de las secciones. Para ver cómo se puede utilizar la función de suscripción, consulte al Capítulo 9.2.

# **2.2. Estructura de información de los desastres**

Uno de los principales retos en la gestión de grandes cantidades de información durante las primeras fases de la respuesta a los desastres es encontrar el equilibrio adecuado entre la previsibilidad, la estandarización y la flexibilidad. Para solucionar este problema, la estructura de información de desastres dentro del OSOCC Virtual tiene títulos y subtítulos predeterminados, pero pueden ser adaptados a las necesidades de una emergencia. La siguiente tabla proporciona una visión general de la estructura establecida.

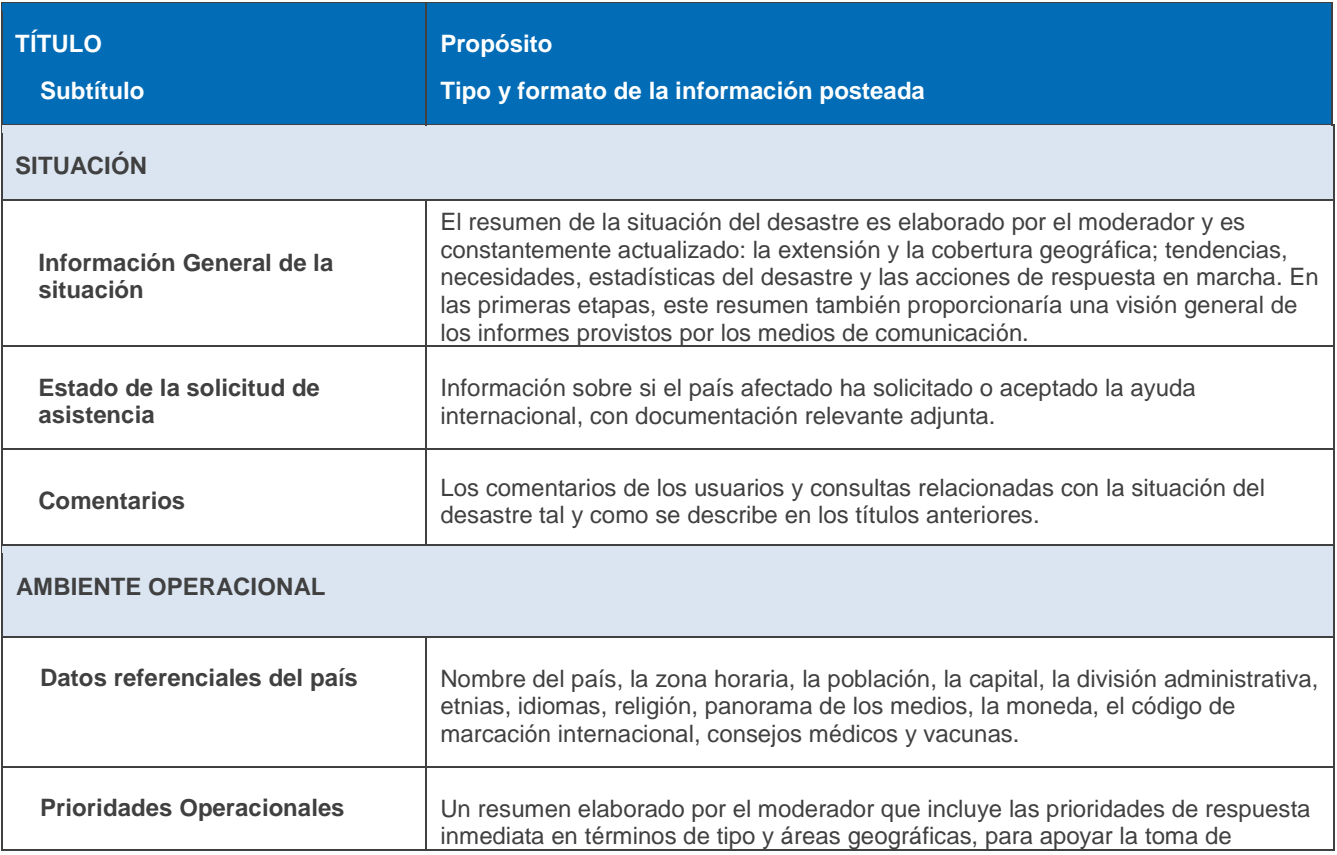

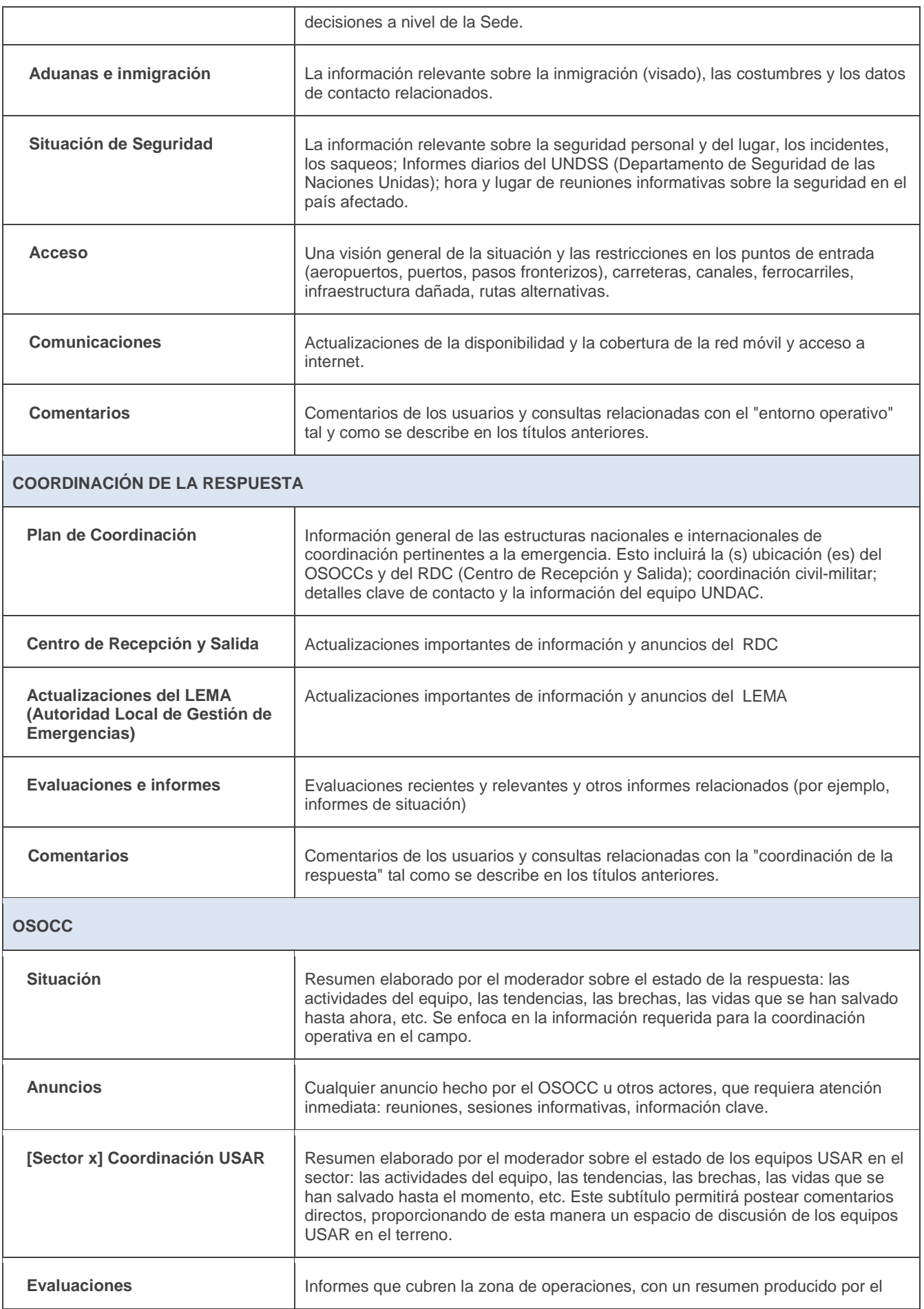

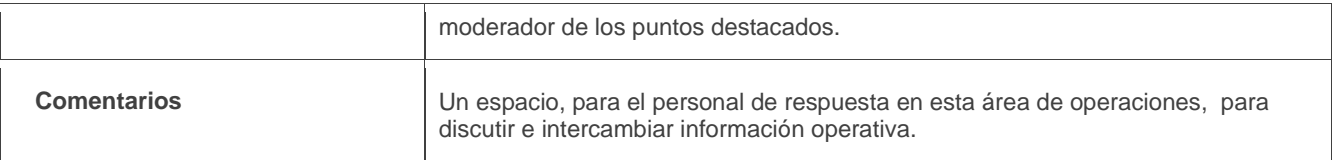

Fundamentalmente, sin embargo, el OSOCC virtual se adapta a cada emergencia para reflejar sus necesidades de coordinación e información. Por ejemplo, más subtítulos serán creados si sectores adicionales de coordinación USAR se establecen en el campo. Se añadirá un título 'OSOCC' para cada OSOCC físico o sub-OSOCC, proporcionando un espacio para el intercambio de información operativa. Los títulos serán renombrados para indicar su ubicación geográfica y cubrirán las áreas de operación del OSOCC físico. Por ejemplo, en la respuesta del Tifón Haiyan en Filipinas, hubieran habido tres títulos OSOCC separados: OSOCC Tacloban, sub-OSOCC Guiuan, sub-OSOCC Ormoc y OSOCC Roxas. Si es necesario, subtítulos separados pueden ser creados para la coordinación de los equipos médicos extranjeros.

#### **COMENTAR RESPONSABLEMENTE**

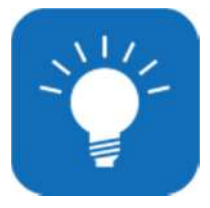

La cantidad de información introducida en el OSOCC Virtual en situaciones de emergencia a gran escala puede llegar a ser abrumadora. Antes de publicar un comentario, siempre se debe ser cuidadoso y considerar si la información es necesaria. Por ejemplo, después que el estado de un equipo USAR se haya actualizado en la hoja de datos del equipo, no hay necesidad de proporcionar la misma información en forma de un comentario. Comentarios y / o archivos deben ser publicados bajo el título apropiado. De igual manera, las actualizaciones genéricas sobre la situación del desastre deben colocarse bajo el subtítulo

"visión general de la situación". Esto ayudará a otros usuarios a encontrar información relevante de manera más eficiente.

# **PREGUNTAS FRECUENTES**

#### **¿Dónde debe el equipo UNDAC publicar la Lista de contactos y el Calendario de reuniones?**

Como la mejor práctica, los productos de información clave deben ser publicados bajo el título de "Coordinación de Respuesta". Los moderadores de la discusión lo incluirán bajo el resumen que elaboren. Si hay una lista de contactos hecha por separado por un área de operaciones proveniente de un OSOCC en particular o un sub-OSOCC, cargarlo bajo el 'OSOCC' relevante.

#### **¿Qué pasa si hay más de un centro de recepción y salida?**

Si hay más de un centro de recepción y salida establecido en el país afectado, la sede de OCHA o el equipo UNDAC añadirán un subtítulo adicional debajo del título(s) del 'OSOCC' correspondiente.

#### **¿Dónde los Equipos de Médicos Extranjeros deben intercambiar información?**

Si los Equipos Médicos Extranjeros son desplegados al área y desean utilizar el OSOCC Virtual para la coordinación y el intercambio de información, la Sede de OCHA o el equipo UNDAC crearán un subtítulo 'Coordinación FMT' bajo el título del 'OSOCC' correspondiente.

#### **¿Por qué ya no puedo comentar bajo subtítulos específicos?**

En situaciones de emergencia a gran escala, el número de comentarios hechos en el OSOCC Virtual es enorme. Por ejemplo, la discusión del Tifón Haiyan visualizo 530 comentarios y 290 archivos fueron subidos. Muy a menudo, estos comentarios terminan colocándose en el subtítulo incorrecto, dificultando encontrar información relevante. Ahora, los usuarios publican información bajo uno de los los cuatro títulos, y los moderadores procesan esta información en las partes pertinentes de la discusión. Una excepción a esto es la "Coordinación USAR ', ya que proporciona un espacio para que los equipos USAR puedan intercambiar directamente información. Los moderadores por su parte pueden publicar directamente información bajo los subtítulos, y pueden activar / desactivar los comentarios dentro de un tema en particular.

# **2.3. Elementos de discusión**

La información no narrativa - equipos de socorro, las contribuciones en especie para operaciones de socorro, mapas y la Tabla de Identificación de Peligros (HIT) - se gestiona a través de elementos de discusión:

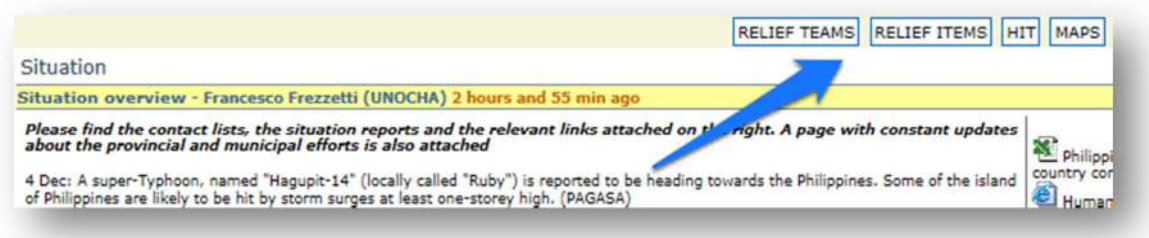

## **2.3.1. Equipos de socorro**

Uno de los elementos clave de organización que ofrece el OSOCC Virtual es la coordinación de los equipos de socorro. Todos los equipos de socorro deben registrarse haciendo clic en Equipos de socorro en la sección de discusión de desastres y luego escoger 'Agregar equipo'. Se solicita a todos los equipos llenar la hoja de datos en línea. Actualmente, las hojas de datos para los equipos USAR corresponden a lo establecido en las Guías de INSARAG. Pronto se desarrollarán hojas informativas personalizadas para otros tipos de equipos.

#### **En una emergencia, ¿Cuándo debo agregar un equipo?**

Se alienta a los equipos a desarrollar procedimientos operativos estándar (SOP) que describen las responsabilidades y motivaciones para registrar el equipo y cambiar su estado. El equipo debe registrarse tan pronto como sea posible después de la recepción de la alerta del GDACS. El estado de disponibilidad del equipo se puede indicar de la siguiente manera:

- 1. **Monitoreo**. El equipo de socorro está al tanto de la situación de emergencia, aún no ha alertado a los miembros de su equipo, y podría ser movilizado una vez que haya más información disponible y que exista una solicitud de asistencia.
- 2. **Stand-by**: El equipo de socorro ha alertado a sus miembros y está listo para su despliegue, a espera de una solicitud de asistencia internacional. En este punto, los datos relativos a la capacidad y el tamaño del equipo deben ser añadidos al registro del equipo.
- 3. **Movilización**: El equipo de socorro está en tránsito, pero aún no ha llegado a la zona afectada. La hora de llegada, duración de la misión (si se conoce) y cualquier otro requerimiento debe ser añadido al registro del equipo.
- 4. **Desplegado**: El equipo ha llegado a la zona afectada.

Cuando el equipo ha salido de la zona afectada, debe cambiar su estado a "**Misión completa**". En casos donde no se ha realizado pedido de asistencia internacional y/o el equipo ha decidido no desplegarse, el estado debe cambiar a "**Retirarse**".

## **¿Cómo puedo añadir un equipo?**

- 1. Sitúe el puntero del ratón sobre el botón de Equipos de socorro y seleccione "Añadir equipo de ayuda" en el menú desplegable.
- 2. Si ya tiene una plantilla de hoja informativa para su equipo, seleccione 'Usar plantilla'. Aparecerá el formulario con una copia de la plantilla seleccionada, y se puede editar las entradas, según sea necesario. Si una plantilla no se ha creado, seleccione "Tipo" y rellene el formulario siguiente. Para obtener más información acerca de las plantillas, consulte nuestro consejo en la parte inferior.
- 3. Después de llenar los datos en la hoja informativa del equipo de socorro, guardar el registro haciendo clic en "Enviar".

4. El siguiente paso es añadir miembros y / o accesorios del equipo al registro del mismo. Al elegir "Todos los equipos de socorro", verán un acceso directo para editar su propio registro del equipo en el banner amarillo:

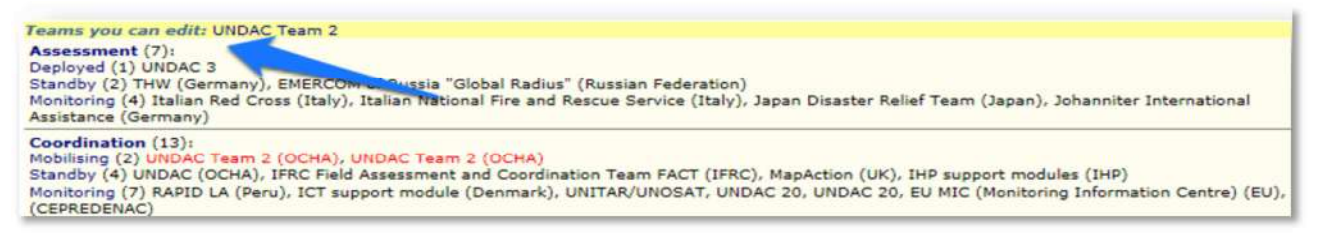

5. Para adjuntar un archivo, como la Hoja de INSARAG, elija "Añadir archivo" en la sección de archivos adjuntos en la parte superior:

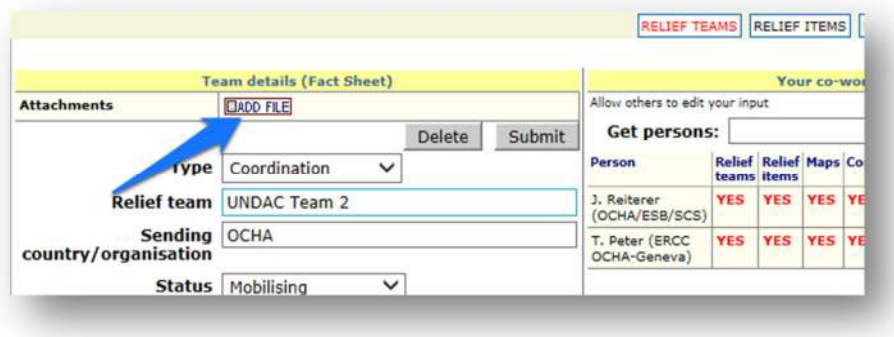

**¿Cuál es el propósito de agregar compañeros de trabajo y cómo puedo hacerlo?** 

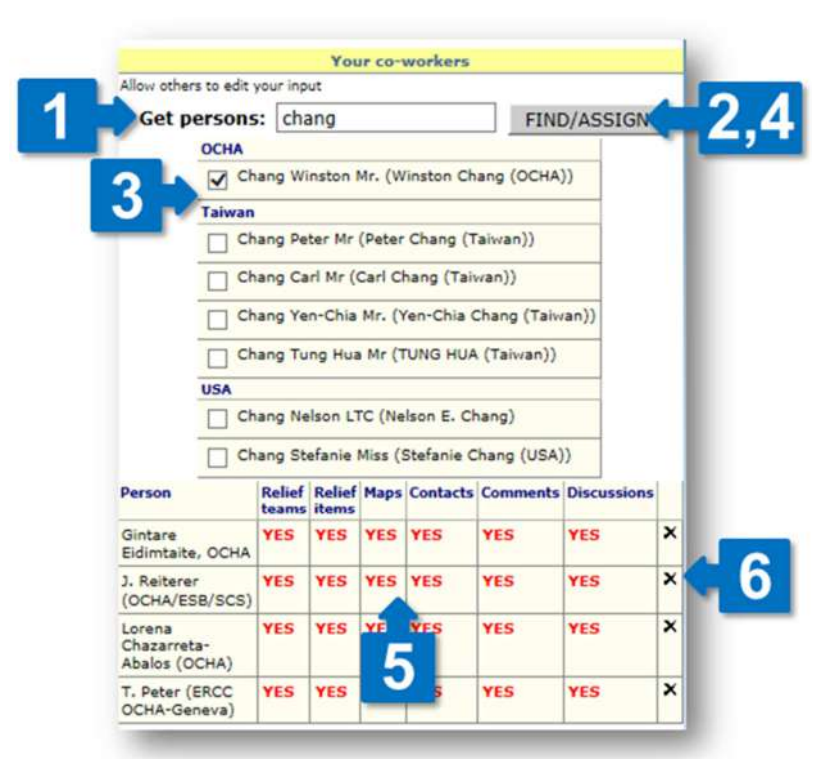

A su derecha, usted verá un formulario por separado para agregar a sus compañeros de trabajo. Podría ser importante agregar otros miembros del equipo como sus compañeros de trabajo, ya que pueden ayudarlo con la actualización del registro del equipo. Sin compañeros de trabajo asignados, el registro del equipo sólo puede ser actualizado por la persona que lo creó. Al asignar compañeros de trabajo, usted también puede autorizar a modificar otras entradas que haya hecho, como comentarios, mapas y suministros de socorro.

Para agregar un compañero de trabajo, escriba el apellido del miembro (1) y haga clic en "Buscar / Asignar "(2). Elegir la persona correcta de los resultados de la búsqueda (3) y hacer clic en "Buscar / Asignar una vez más (4). Repita este proceso para cada persona que desea agregar. En la siguiente tabla, usted puede elegir el

contenido que publicó o creó (**SÍ** significa que las personas tienen derechos de edición, **NO** significa que no lo podrá hacer). Usted puede eliminar fácilmente el miembro del equipo haciendo clic en el icono 'x' (6).

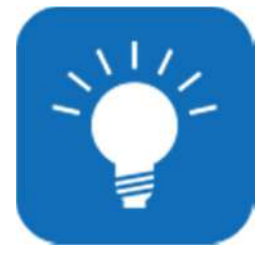

## **PLANTILLAS PARA EQUÍPOS DE AYUDA HUMANITARIA**

Una nueva característica de la Virtual OSOCC es la plantilla del equipo de ayuda humanitaria. Cada equipo puede crear plantillas, las cuales pueden ser re utilizadas para agilizar el proceso de registro para futuras emergencias. Cuando se agrega una hoja de hechos de equipo (en una emergencia o en un ejercicio de simulación), usted

solamente deberá chulear la casilla indicando el

registro como una plantilla y llenar los campos "Donante" y "Nombre de Plantilla". La entrada en estos dos campos debe tener un significado (por ejemplo, Donante: Austria, Nombre de la Plantilla: Equipo Pesado de USAR DE Austria) para que uno pueda identificar y encontrar la plantilla de forma más fácil en un escenario posterior. Como una mejor práctica, le recomendamos establecer solamente una

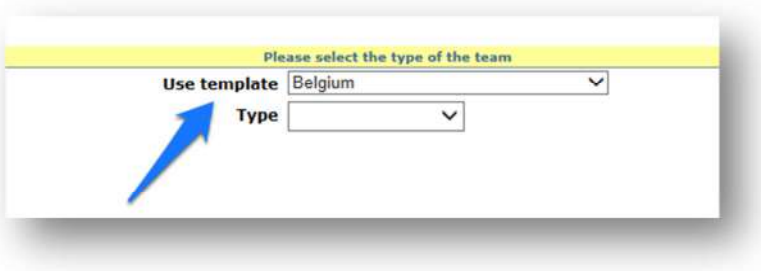

plantilla por cada equipo de ayuda, y reusar las mismas plantillas cuando sean necesarias.

La plantilla será guardada bajo el nombre del país o la organización que la envía. Seleccione "usar plantilla" cuando agregue un equipo si quiere usar una plantilla que ya ha sido guardada..

## **2.3.2. Ayuda Humanitaria**

Todas las organizaciones y los países usando la Virtual OSOCC pueden comunicar cualquier tipo de contribución en especie o asistencia en efectivo al país afectado. Esta información está sincronizada con LogIK (logistics in-kind), y FTS (Servicio de Monitoreo Financiero), las cuales son herramientas manejadas por OCHA para monitorear asistencia internacional.

## **¿Qué clase de entradas debería agregar mi organización y cuándo?**

Gobiernos nacionales, organizaciones internacionales y ONGs están invitados a registrar cualquier contribución en especie para una determinada emergencia sobre Virtual OSOCC en estas categorías:

- 1. **Efectivo:** Cualquier contribución de dinero al gobierno afectado o a las organizaciones trabajando en las áreas afectadas.
- 2. **Salud:** hospitales de campaña, kits médicos, medicinas, etc.
- **3. Logística:** Módulos de transporte (helicópteros, vehículos 4x4, etc.), montacargas, bodegas de almacenamiento, etc.
- **4. Alojamiento:** Carpas, lonas y kits de reconstrucción, etc.
- 5. **Agua/saneamiento:** Kits de higiene, sistemas de purificación de agua, kits de distribución de agua, letrinas, etc.
- **6. Mixto:** Donaciones que incluyen diversas categorías.
- 7. **Otro:** Cualquier cosa que no esté incluida en las anteriores categorías.

Como una mejor práctica, los artículos deben ser registrados tan pronto como se empiecen a considerar para despacho para así apoyar la planeación y la coordinación, y para permitir que el país afectado pueda sugerir las cantidades necesarias y destino anticipado. El status del artículo debe ser actualizado de manera apropiada.

## **¿Cómo puedo agregar un artículo de ayuda humanitaria?**

Para agregar un artículo de ayuda humanitaria debe poner el mouse encima del botón de "Artículos de Ayuda Humanitaria" y escoja "Agregar artículo de ayuda humanitaria". Llene el formato, escogiendo el ítem tipo (1) y su estado de entrega (2). Para permitirles a otras personas editar o actualizar los detalles del artículo, agréguelos como colegas (3). Para más información sobre cómo agregar colegas, vea el Capítulo 2.3.1.

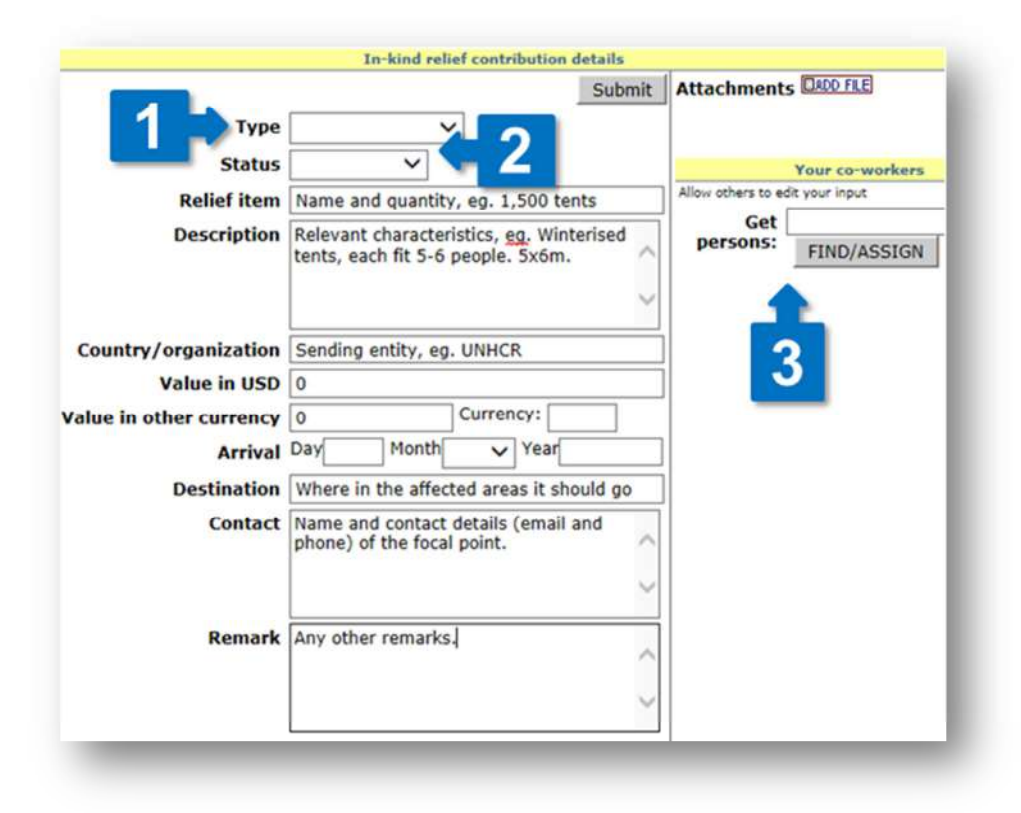

#### **¿Puedo ver qué clase de contribuciones en especie están siendo enviadas a las áreas afectadas?**

Para un resumen de todos los artículos registrados en la discusión de desastres, debe poner el mouse sobre el menú de artículos de ayuda humanitaria una vez más, y escoger "todos los artículos". Para un resumen más comprensible de las contribuciones en especie, visite LogIk – una base de datos global en línea que ayuda a monitorear las contribuciones en especie en desastres, con información sobre quién lo manda, origen, destino, descripción, peso, valor y cantidad, etc. LogIk también ofrece una serie de reportes analíticos sobre asistencia en especie en el desastre determinado. Información sobre contribuciones en especie en Virtual OSOCC, en el Servicio de Monitoreo Financiero de Ocha (FTS) y LogIk serán sincronizados, donde sea aplicable.

#### **2.3.3. Mapas**

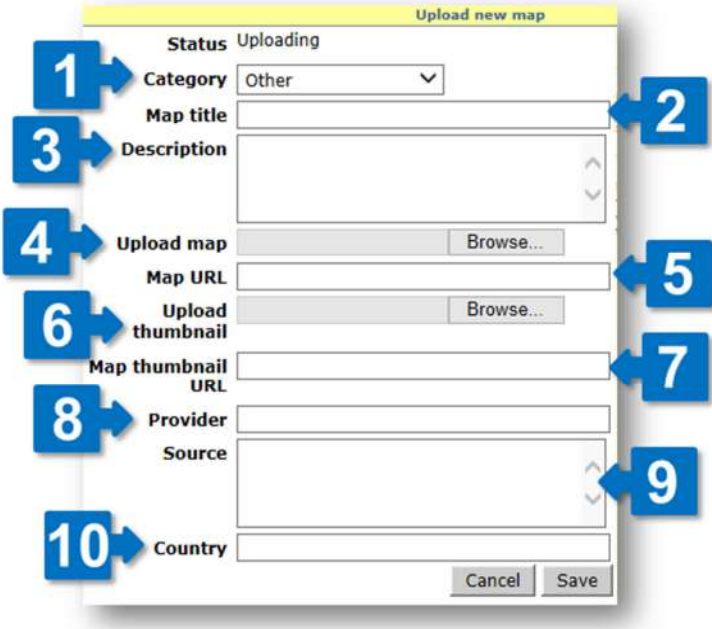

Virtual OSOCC provee un espacio para sus usuarios para compartir mapas relacionados con la emergencia. Todos los usuarios pueden subir mapas; también pueden solicitarle a UNOSAT que provea mapas por demanda e imágenes satelitales a través de VO.

## **¿Cómo puedo subir un mapa?**

Usted puede ya sea subir un mapa que haya guardado como un archivo en su computador, o proveer un link URL de un mapa que esté guardado en línea. En ambos casos, posicione su cursor sobre el menú de "Mapas" y seleccione "Subir Mapa" de la lista.

A continuación, llene el formato: escoja la categoría que mejor describe el contenido de su mapa (1) y provea un nombre con el que va a describir el contenido y/o el propósito del

mapa (por ejemplo, locaciones de OSOCC y RDC) (2). Si es necesario, provea una corta descripción del mapa (3). Si lo está subiendo como un archivo, búsquelo en su computador (4) y deje el campo de "Mapa URL" vacío (5). Si lo desea puede poner una miniatura (una imagen reducida del mapa) ya sea subiéndolo como un formato JPEG (6), o proveyendo un link para uno online (7).

A pesar de que no es obligatoria, la siguiente información es útil para la clasificación de mapas en la base de datos: el país, institución u organización que subió el mapa (8), el país, institución u organización que creó el mapa (9) y, en emergencias en donde más de un país es afectado, poner qué país está cubriendo el mapa (10). Haga clic en "guardar" para subir el mapa.

## **¿Cómo puedo solicitar un mapa?**

Cualquier usuario puede solicitar un mapa a través de Virtual OSOCC. Posicione su cursor sobre "Mapas" y escoja "Solicitar Mapa", después complete el formato con el título y la descripción del mapa requerido (o la imagen satelital). Cuando guarde el formato la Unidad de Mapeo Rápida de UNOSAT será notificada y procesará la solicitud. Una vez el mapa sea producido, será subido en respuesta a la solicitud en línea hecha en Virtual OSOCC.

#### **¿Dónde puedo encontrar todos los mapas en una discusión de desastres?**

 Para acceder a todos los mapas que han sido producidos en una determinada discusión de desastres en la OSOCC Virtual, escoja "Todos los Mapas" bajo el menú de "Mapas". Encontrará que los mapas están agrupados por categorías tales como información básica, coordinación o situación. Haga click en la categoría relevante para acceder a los mapas relacionados. Haga click en la miniatura, y el mapa se va a abrir en una pestaña diferente y usted podrá guardarlo.

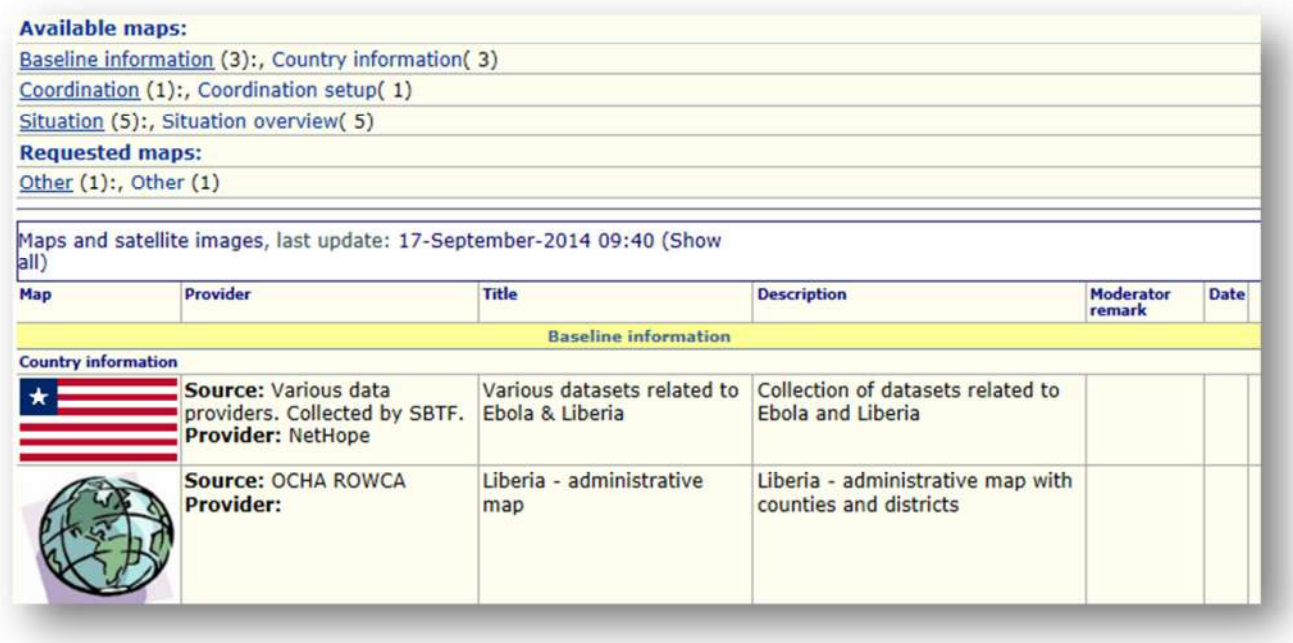

## **2.3.4. Tabla de Identificación de Riesgo (HIT)**

Virtual OSOCC provee una Tabla de Identificación de Riesgo (HIT), la cual enlista todas las grandes infraestructuras e instalaciones industriales que contienen materiales riesgosos en las áreas afectadas, detallando el riesgo potencial para los humanos y el medio ambiente. La HIT es entonces una herramienta crítica para los equipos USAR y otros contestadores para identificar posibles riesgos secundarios durante las operaciones. La información técnica en la tabla HIT es está hecha de forma fácil de leer. Su objetivo son personas no expertas que puedan requerir experticia más adelante y puedan informar a las autoridades nacionales.

OCHA activa el HIT durante el comienzo de las emergencias; quienes responden en el terreno pueden complementar la tabla con evaluación de resultados y otra información relevante sobre instalaciones protegidas y otras instalaciones. De esta forma el HIT funciona como un reporte en directo. Una vez el HIT es activado, se puede acceder a este a través del botón HIT ubicado en Discusiones. Seleccione "Ver HIT" para ver la tabla, como se ve a continuación:

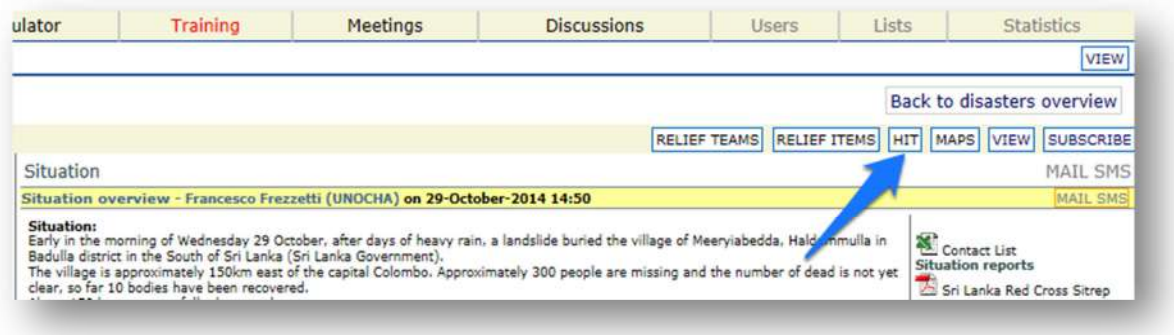

Usted puede descargar una tabla como un documento de Microsoft Word a través de HIT. Usted puede elegir entre:

- 1. Un **Reporte HIT**, que solo incluye instalaciones que han sido identificadas en el área afectada y contienen información relevante y recomendaciones
- 2. Un **Reporte Completo HIT**, que incluye todas las instalaciones, incluyendo las que no se han visto afectadas.

#### **¿Cuál información provee HIT?**

HIT incluye la siguiente información:

- 1. Instalaciones presentes potencialmente en el área afectada.
- 2. Sustancias que se espera que estén presentes en estas instalaciones.
- 3. Si la sustancia que causa el riesgo, es gaseosa, sólida o líquida.
- 4. Una estimación del impacto para los humanos o el medio ambiente

La sección "Recomendación" (5) contiene información actualizada regularmente sobre la instalación, incluyendo idealmente las coordenadas GPS, el estado y la situación. Esta información viene de agentes en el terreno o de la oficina central de OCHA.

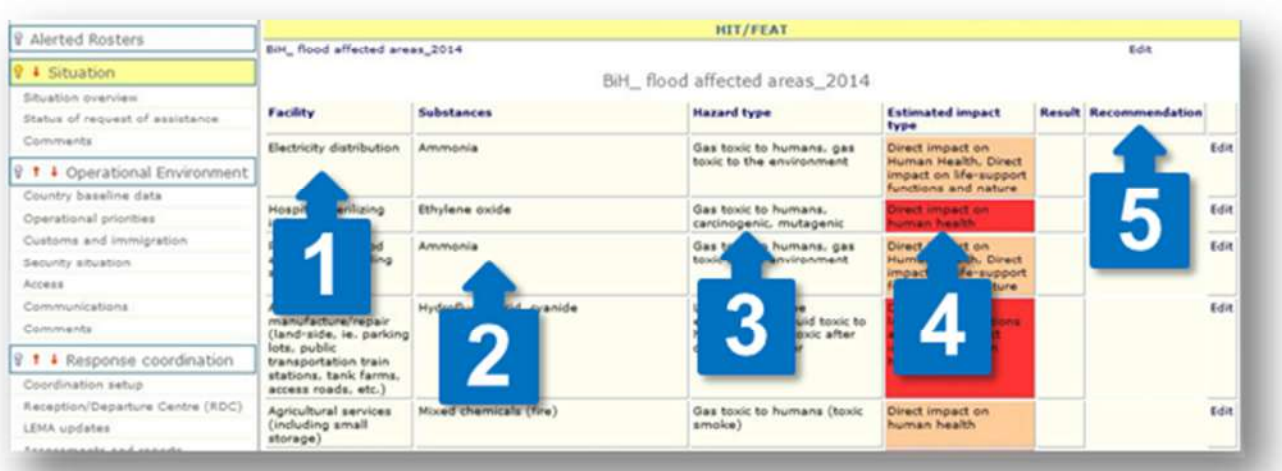

#### **¿Cómo puedo añadir la información a la tabla HIT?**

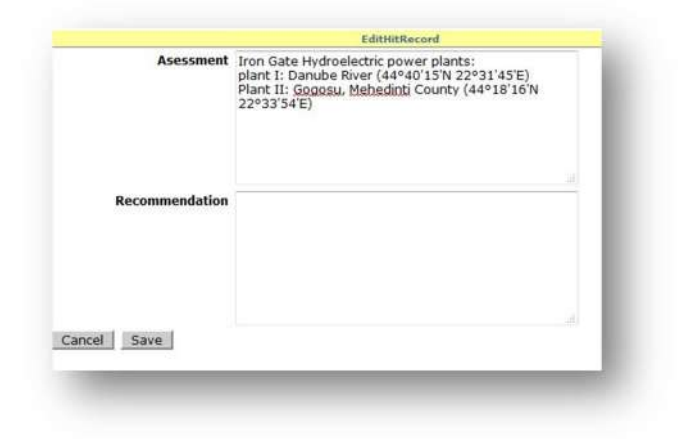

Para actualizar o proveer información acerca de una instalación en particular, escoja "Editar" al lado derecho de la sección. Si es posible, incluya siempre las coordenadas GPS, el nombre de la compañía o instalación, últimas acciones y si las instalaciones han sido evaluadas (valoradas).

# 3. Simulador

El objetivo de los ejercicios de simulación de Virtual OSOCC es que los usuarios se familiaricen con la herramienta y puedan practicar procesos de coordinación interna e internacional con otros actores en línea. Cualquier usuario de Virtual OSOCC puede crear una nueva discusión en la pestaña del Simulador y tener derechos de administrador. El simulador es una copia exacta de la pestaña Desastres, de esta forma es una simulación realista del entorno.

#### **¿Cómo puedo crear un ejercicio de simulación?**

Crear una discusión para su ejercicio es fácil. Primero, vaya a la pestaña "Simulador" (1). Las discusiones de desastre simuladas son clasificadas en diferentes categorías, tales como INSARAG, UNDAC, EU y la más amplia "Ejercicios de simulación". Usted puede elegir crear una nueva simulación y posteriormente escoger la categoría (2) o crear una simulación bajo una de las categorías (3).

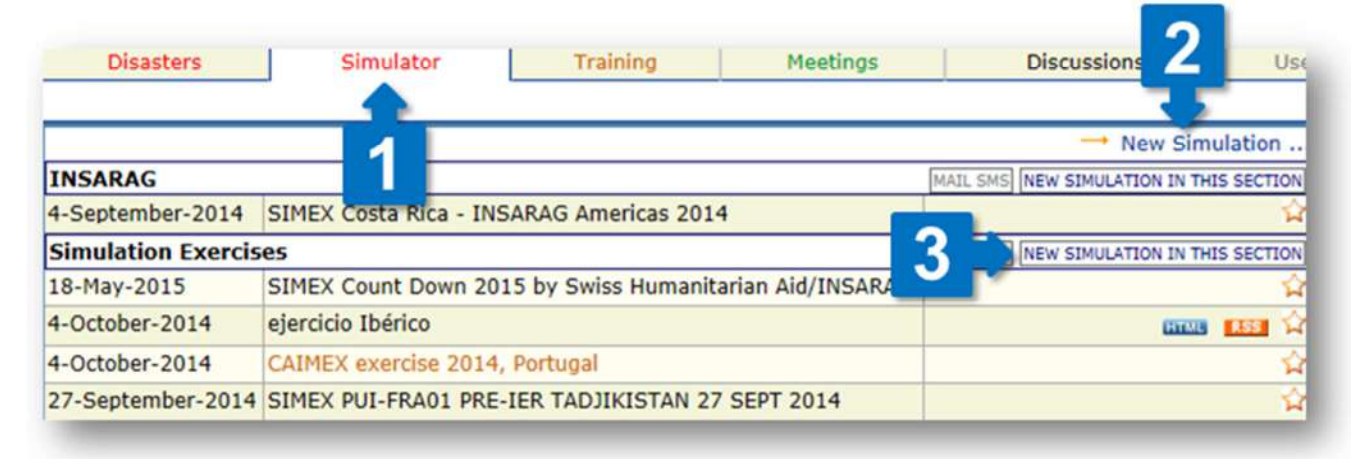

Después, usted tendrá que llenar un formulario que los detalles de su ejercicio. Usted puede decidir si otros usuarios pueden ver su discusión (1), algo que es útil si usted trabajando en sus componentes y no quiere que los participantes lo vean. Usted siempre podrá cambiar la configuración de las discusiones en cualquier momento. Si no lo ha hecho, asegúrese de escoger la categoría de su ejercicio (2). Si usted quiere compartir la discusión del ejercicio, fuera de la plataforma, se pueden crear archivos HTML y RSS (3). Dependiendo del escenario y las competencias que usted quiere poner en práctica, active o desactive los distintos elementos de la discusión (4). En la mayoría de los casos, usted va a usar la estructura de discusión predeterminada, así que no cambie esto hasta que este seguro que otra plantilla es más adecuada para su ejercicio (5) y usted podrá añadir o remover títulos y subtítulos más adelante. Haga clic en "Enviar" para guardar su discusión (6).

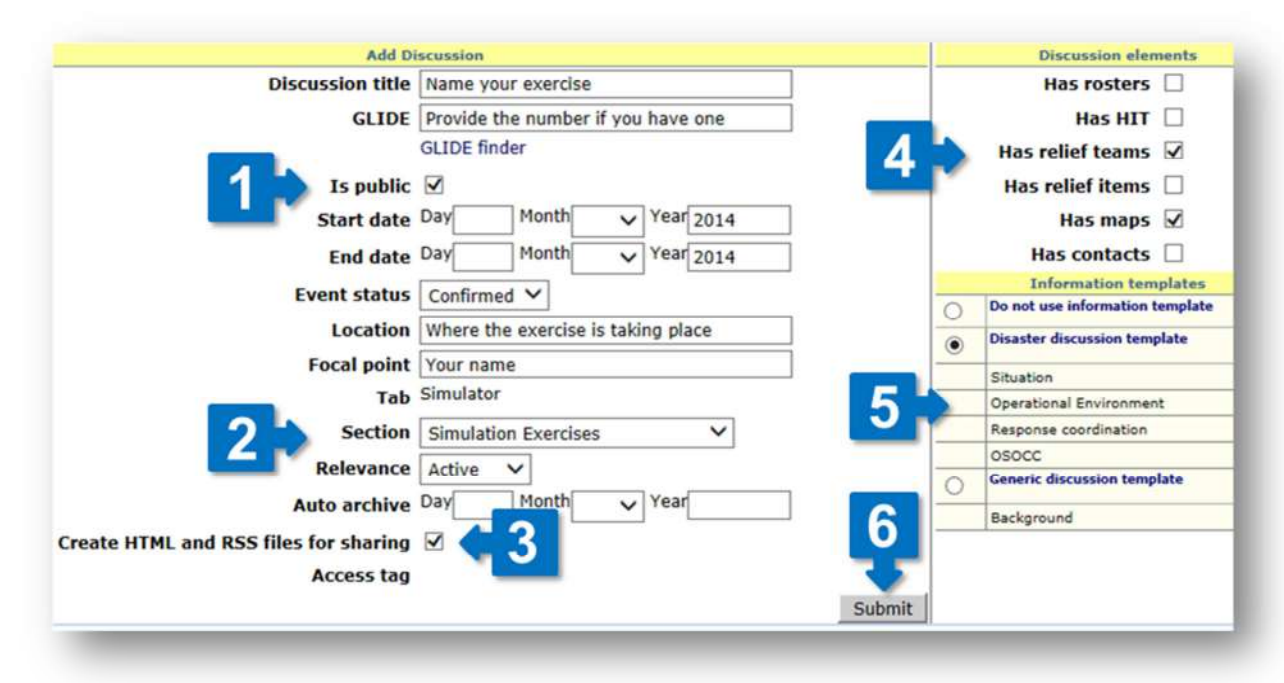

#### **¿Cuándo debo añadir usuarios a la discusión?**

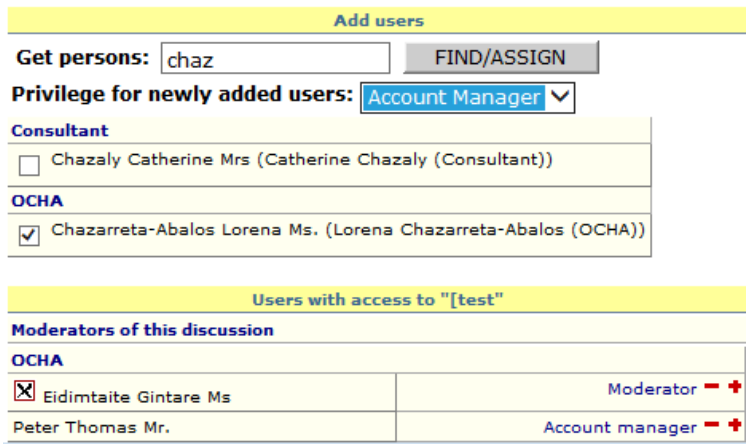

 Al haber creado una discusión privada, usted debe dar acceso a otros usuarios. Si la discusión es pública, quizás usted quiere dar derechos de administrador a otros usuarios, de tal forma que estos puedan ayudar con el manejo de contenidos (moderadores) o puedan dar acceso a otros usuarios.

Para añadir a una persona, digite el apellido de la persona en el campo de búsqueda y haga clic en ENCONTRAR/ASIGNAR. Escoja la(s) persona(s) de la lista de usuarios y seleccione sus privilegios. Haga clic en ENCONTRAR/ASIGNAR otra vez para asignarle al usuario la discusión.

Para remover una persona de la discusión, haga clic sobre la x al lado del usuario. Para aumentar o disminuir los privilegios, use los botones +/- al lado del usuario.

#### **¿Es posible cambiar o editar mi simulación después?**

Usted siempre puede editar la configuración de la discusión haciendo clic en "Editar" al lado del título de su

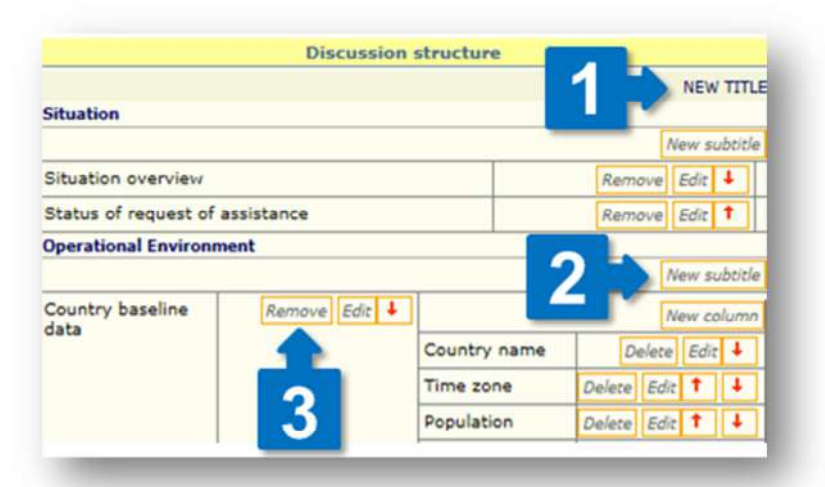

discusión. Una vez su simulación ha sido guardada, usted puede alterar la configuración de la discusión según sus necesidades. Usted pude crear un nuevo título (1), por ejemplo, si usted quiere crear un área de coordinación OSOCC o USAR. Usted puede añadir (2) y remover (3) subtítulos y cambiar su orden. Usted puede editar los subtítulos según sus necesidades: permita a los usuarios hacer comentarios bajo el subtítulo relevante, especifique si el subtítulo debe ser visible así no contenga información o cambie el subtítulo.

#### **¿Cómo puedo cargar mensajes?**

 Usted puede compartir información y tareas para los participantes del ejercicio por medio de comentarios o proveer información (archivos adjuntos o hipervínculos) directamente bajo el subtítulo eligiendo la opción "Editar subtítulo".

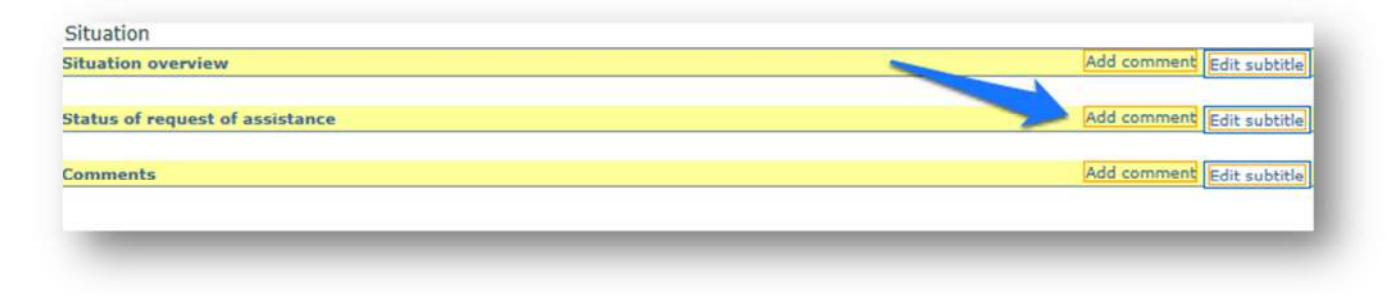

## **¿Puedo permitir que otras personas añadan injects?**

Usted puede añadir moderadores adicionales a su discusión para asistencia en la edición de contenidos. Elija

"Editar" en el título de su discusión y utilice ventanilla "Añadir usuarios". Digite el apellido de la persona en el campo de búsqueda y haga clic en ENCONTRAR/ASIGNAR. Escoja la(s) persona(s) de la lista de usuarios y elíjale(s) el privilegio de "Moderador". Posteriormente, haga clic en ENCONTRAR/ASIGNAR otra vez.

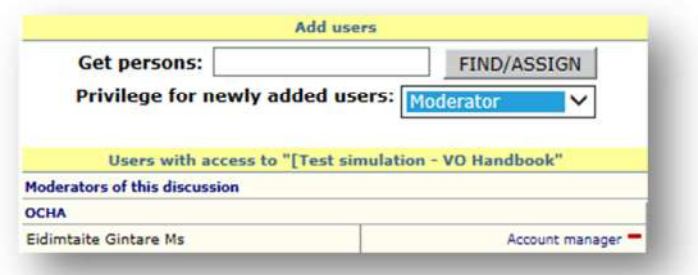

# 4. Formación y Reuniones

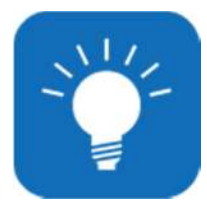

### **ACERCA DE ESTE CAPÍTULO**

Aunque las capturas de pantalla utilizadas en ese capítulo solo muestran ejemplos de discusiones en la pestaña "Formación", las mismas acciones aplican en las discusiones en la pestaña "Reuniones". Si usted tiene alguna pregunta o necesita de más asistencia, contáctenos a través de virtual-osocc@un.org.

Los eventos de formación están contenidos en la pestaña "Formación", incluyendo ejercicios INSARAG, UNDAC, OSOCC y cursos de coordinación civil/militar. La pestaña "Reuniones" tiene una función similar y contiene las páginas para reuniones y talleres. Los usuarios pueden suscribirse para recibir notificaciones por correo electrónico cuando nuevos eventos sean añadidos haciendo clic sobre MAIL SMS (para instrucciones sobre cómo llevar a cabo suscripciones, ver el capítulo Suscripción) Las discusiones en las pestañas "Formación" y "Reuniones" indican si el evento aún está abierto para registro (en línea).

#### **¿Cómo puedo añadir una reunión o un evento de formación en OSOCC Virtual?**

1. Tenga en cuenta que solo los moderadores de VO pueden crear nuevas reuniones o eventos de formación. Si usted no tiene derechos de moderador, los puede solicitar a través de virtualosocc@un.org y una discusión será creada con usted como administrador. Haciendo clic en el botón editar, ubicado al lado de la discusión, usted podrá modificar la siguiente información:

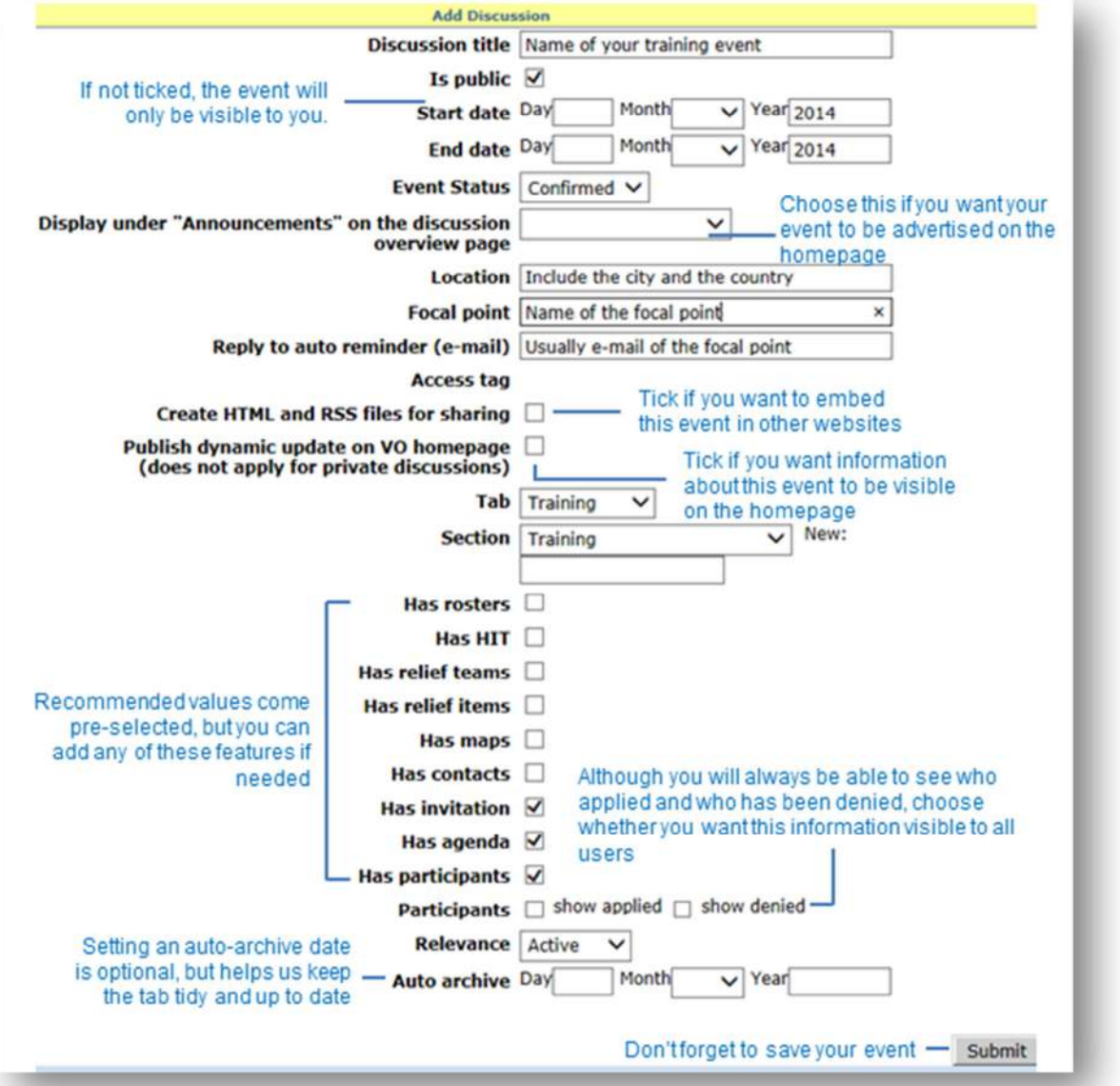

2. Si usted desea seleccionar otros usuarios para que gestionen la discusión y puedan añadir o modificar sus contenidos use la sección "Añadir Usuarios" ubicada a lado derecho. Para encontrar usuarios, digite el apellido de la persona en el campo de búsqueda (1) y haga clic en ENCONTRAR/ASIGNAR (2). Escoja la(s) persona(s) de la lista de usuarios (3) y seleccione sus privilegios (4). Haga clic en ENCONTRAR/ASIGNAR otra vez (5) para asignarle al usuario la discusión. Para más información sobre privilegios del usuario, ver el capítulo 1.3. Comunidad de Usuarios.

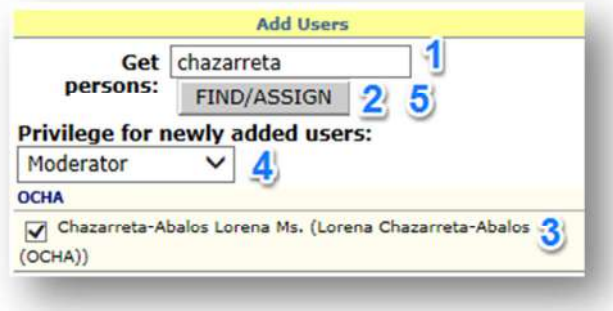

3. Usted puede personalizar la estructura de la información de la discusión, añadiendo títulos y subtítulos. La estructura por defecto para eventos de formación y reuniones contiene los títulos "Invitación", "Agenda" y "Participantes", asimismo uno para "Antecedentes". Para añadir títulos (por

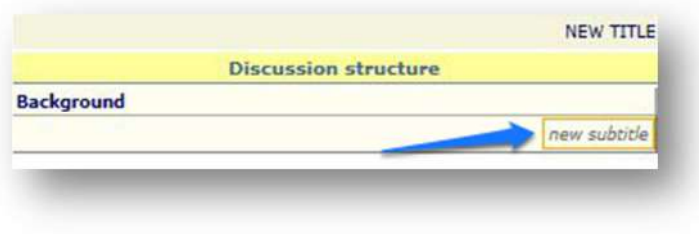

ejemplo "Objetivos de la Formación") o subtítulos (por ejemplo "Documentos de antecedentes") a la estructura de la discusión use "NUEVO TÍTULO" o "nuevo subtítulo" en la sección "Estructura de la discusión" en la columna derecha. Al añadir subtítulos, usted puede especificar el formato (tipo de

entrada) y si los usuarios pueden añadir comentarios bajo el subtítulo.

4. Una vez usted ha elaborado la estructura de la página de acuerdo con sus necesidades, añada los contenidos eligiendo la opción "editar subtítulo" e introduzca la información en el campo de texto.

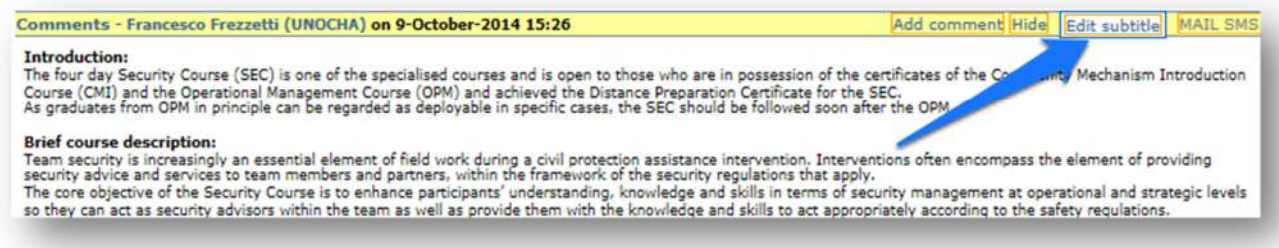

5. Como un siguiente paso usted puede crear una invitación con los detalles necesarios acerca del evento. Escoja "adquirir copia" para tomar una invitación anterior como plantilla. Sino, haga clic en "Nueva invitación" y complete el formulario. Después usted puede elegir guardar la invitación (como borrador) o publicarla en VO. Otra opción es que usted puede enviar la invitación en línea a una lista de usuarios de VO.

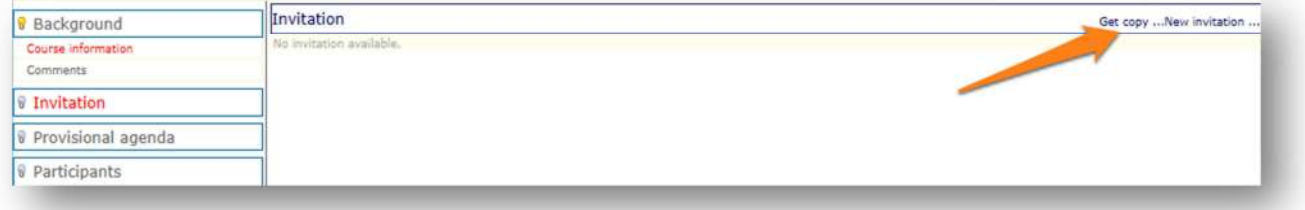

6. Posteriormente usted puede elaborar la agenda para el evento. De igual manera usted puede usar una agenda de eventos previos como plantilla o crear una nueva eligiendo el título "Agenda provisional" ubicado a la derecha y eligiendo la opción relevante. Después de añadir los ítems de la agenda, usted (u otros usuarios VO) pueden subir archivos o hipervínculos para la sesión.

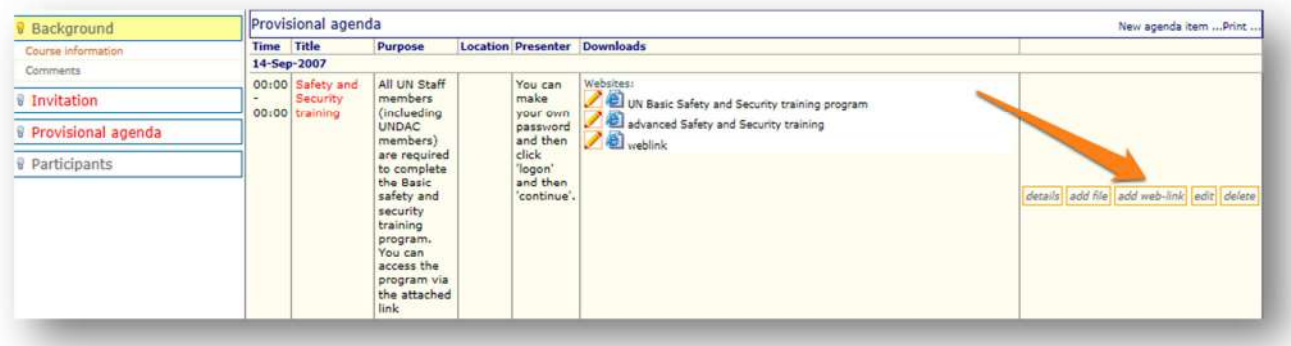

7. Como último paso vaya al título "Participantes" y escoja si los usuarios Virtual OSOCC podrían aplicar en línea haciendo clic en "Permitir registro". De igual forma usted puede añadir participantes manualmente escogiendo "Nuevo participante", luego digite el apellido en el campo de búsqueda (1), haga clic en el botón dela derecha (2) y elija a la persona que desea añadir como participante (3). Posteriormente complete el formulario con información adicional sobre el participante y guarde el registro (4). Usted puede enviar un correo electrónico o mensaje de texto (SMS) a los participantes usando el botón "EDITAR LISTA" (5).

# 5. Discusiones

La pestaña Discusiones contiene un foro para usuarios de OSOCC Virtual con el fin de intercambiar información sobre diferentes temas de preparación y respuesta de emergencias. La mayoría de las discusiones son privadas y visibles solo para el grupo de usuarios involucrados en el proyecto en cuestión o para el grupo de trabajo. Para participar en una discusión, haga clic en el título, luego podrá comentar y subir archivos.

#### **¿Cómo empiezo una nueva discusión?**

1. Comience creando una nueva página de discusión. Esto se puede hacer eligiendo la opción "Nueva discusión" o "Nueva discusión en esta sección". En ambos casos, usted tendrá que completar un formulario y establecer los elementos clave de la discusión - nombre, visibilidad y fecha de inicio.

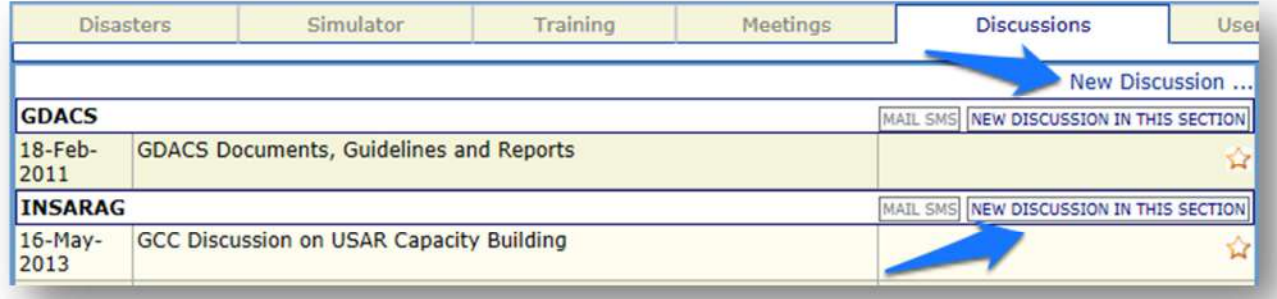

2. Una vez usted ha creado la discusión, establezca su estructura:

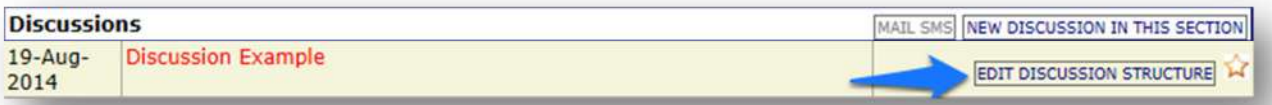

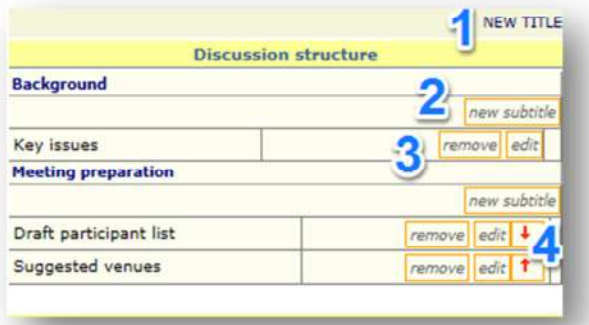

Usted puede añadir nuevos títulos (1) y subtítulos (2), asimismo usted puede editarlos o removerlos fácilmente (3). Use las flechas rojas para mover títulos o subtítulos hacia arriba o debajo de la lista (4, 5). Utilice el ícono con forma de bombillo al lado del título (6) para marcar los títulos que se expanden automáticamente cuando uno abre la discusión. Para añadir información y archivos a los subtítulos, haga clic en "editar subtítulo" (7).

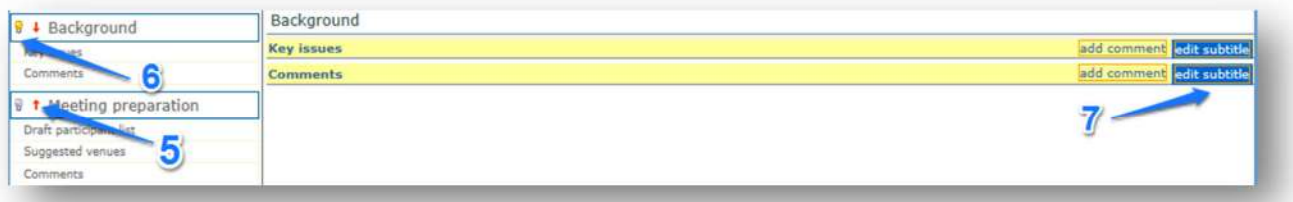

3. Si su discusión es privada, añada usuarios que podrán participar y asígneles funciones de administrador (privilegios). Para mayor información acerca de privilegios de los usuarios, vea el capítulo 1.3 Comunidad de Usuarios. Para añadir usuarios a su discusión, es necesario abrir el menú de edición:

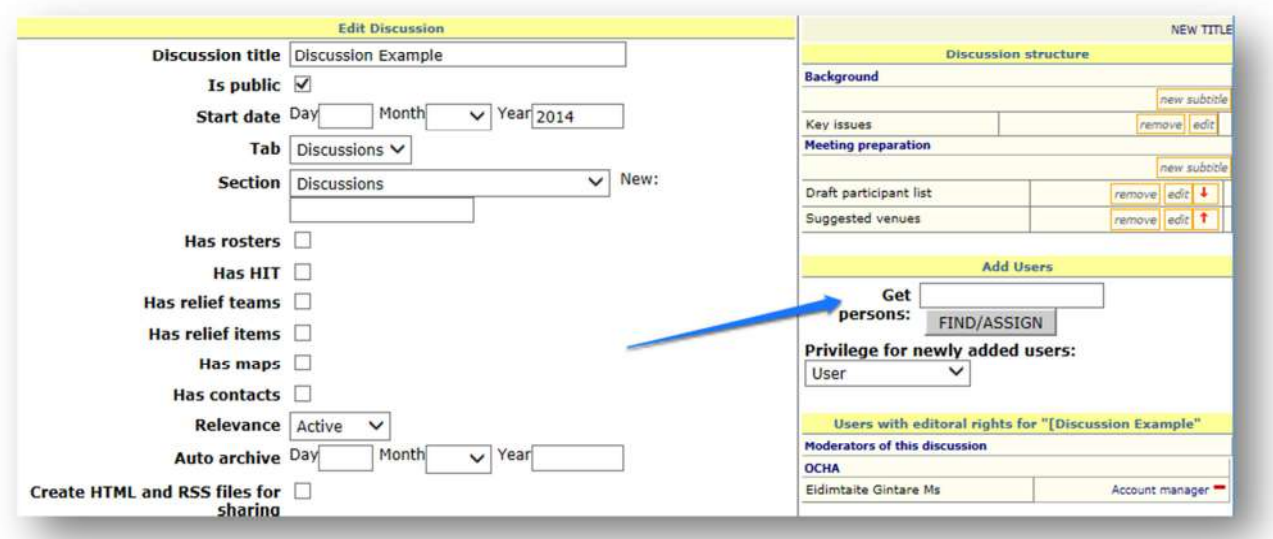

# 6. Usuarios y Estadísticas

La pestaña Usuarios ofrece dos servicios:

- 1. **La base de datos de contactos VO**. En diciembre de 2014, Virtual OSOCC tenía más de 19,100 usuarios. Este número aumenta un 20% cada año. Usted puede buscar fácilmente los detalles de contacto por apellido, país o dirección de correo electrónico.
- 2. **Resumen de usuarios actuales**. Usted podrá ver quien ha iniciado sesión en el momento.

La pestaña Estadísticas sintetiza información clave acerca de VO, incluyendo el número de usuarios de registrados y discusiones sobre desastres abiertas desde la creación de VO.

# 7. Funciones adicionales

## **7.1. Idiomas**

Una de las nuevas funciones de Virtual OSOCC es la disponibilidad en inglés, español y francés de su interface estática. Para elegir el idioma, elíjalo en la parte superior de la página como se ve en la imagen.

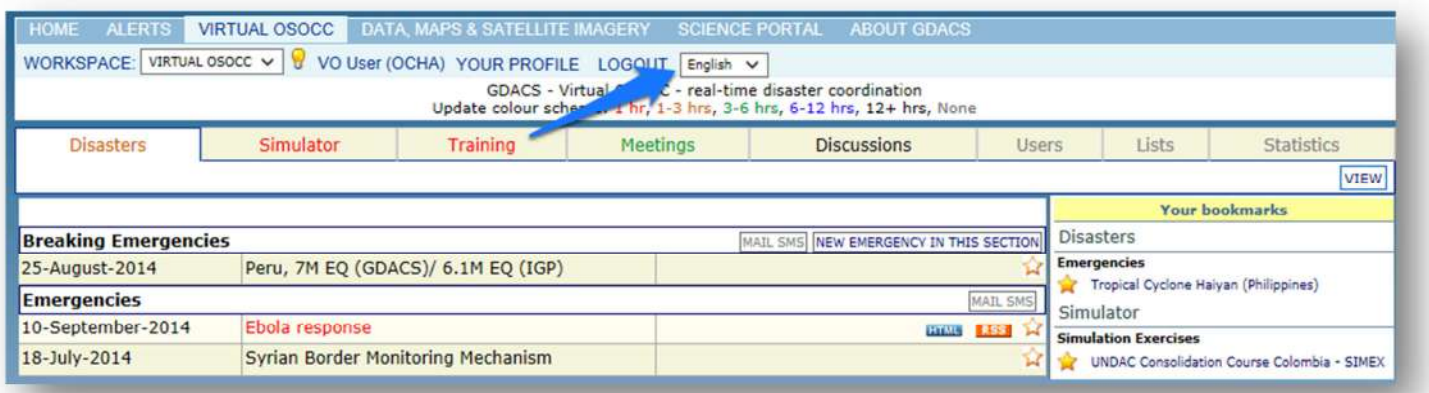

## **7.2. Suscripción**

Algunas veces la información compartida en Virtual OSOCC es muy importante y otros usuarios a quienes concierne deben ser notificados al respecto por medio de su correo electrónico o incluso mensajes de texto (SMS). Los usuarios se pueden suscribir para recibir alertas por correo electrónico y/o mensajes de texto (SMS):

- a) **cada vez que nueva información sea añadida a la discusión.** Por ejemplo, esto puede ser útil para los moderadores de las discusiones de tal forma que, de ser necesario, puedan tomar medidas de forma inmediata.
- b) **solamente cuando información importante es añadida a la discusión**, como el país afectado solicitando ayuda internacional.

#### **¿Cómo puedo suscribirme a alertas?**

1. Abra la discusión relevante y haga clic en el botón SUSCRIBIRSE:

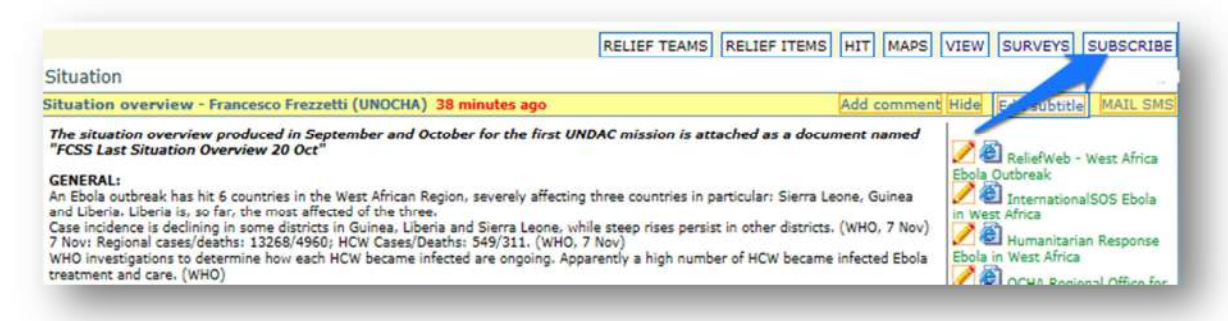

2. Escoja sus preferencias en la ventana emergente:

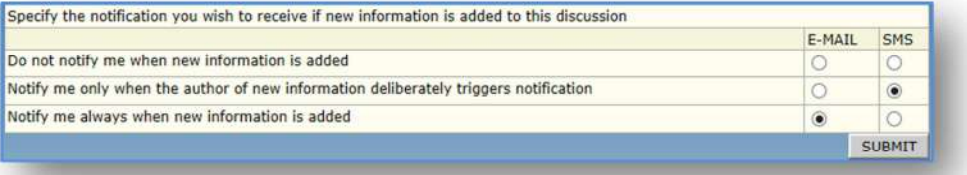

#### **¿Cómo puedo cambiar las preferencias de la suscripción o cancelar la suscripción a alertas?**

- 1. Haga clic en el botón SUSCRIBIRSE y modifique sus preferencias de alertas.
- 2. Para cancelar su suscripción a alertas escoja la opción "no notificarme cuando nueva información es añadida" tanto para correo electrónico (e-mail) como para mensajes de texto (SMS):

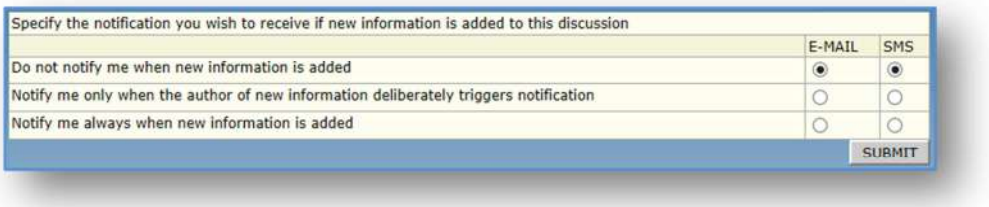

#### **¿Cómo puedo alertar a otros usuarios de que he añadido información a la discusión?**

Cuando usted añade un comentario, adjunta un archivo o edita el resumen de una discusión, la siguiente ventana aparecerá. Seleccione la opción de su preferencia y, si es necesario, escriba el mensaje de texto.

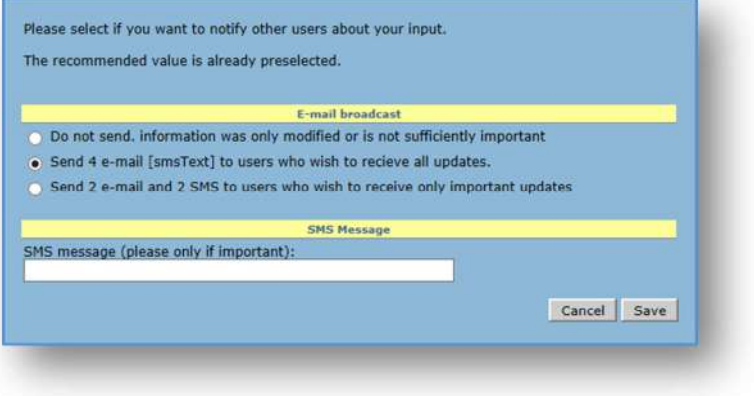

## **7.3. Marcadores**

Los usuarios pueden poner marcadores en cualquier discusión, simulación, reunión o evento de tal forma que puedan acceder a estos fácilmente en el recuadro ubicado a la derecha.

#### **¿Cómo puedo añadir o remover un marcador?**

1. Haga clic en la estrella al lado de título de la discusión – está pasará a ser amarilla y su discusión pasara al recuadro de la derecha.

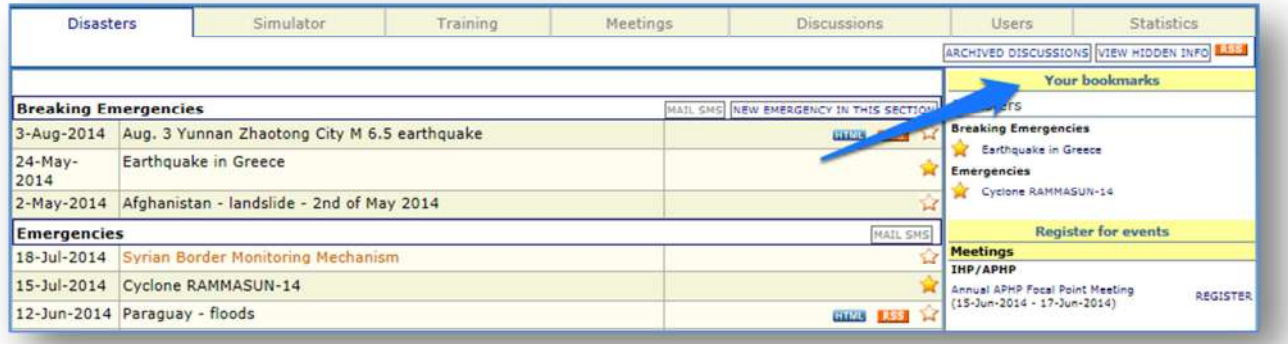

2. Para remover la discusión haga clic de nuevo en la estrella y esta desaparecerá del recuadro.

# **7.4. Espacios de trabajo**

El OSOCC Virtual cuenta con espacios de trabajo que pueden ser utilizados por países y organizaciones para intercambio y coordinación de información interna. Los espacios de trabajo son "copias virtuales" de Virtual OSOCC, con todas las funciones, accesible solamente para usuarios que han sido añadidos por el administrador al espacio de trabajo. La creación de espacios de trabajo **no** requiere la instalación de la base de datos o la aplicación VO en los servidores del país solicitante.

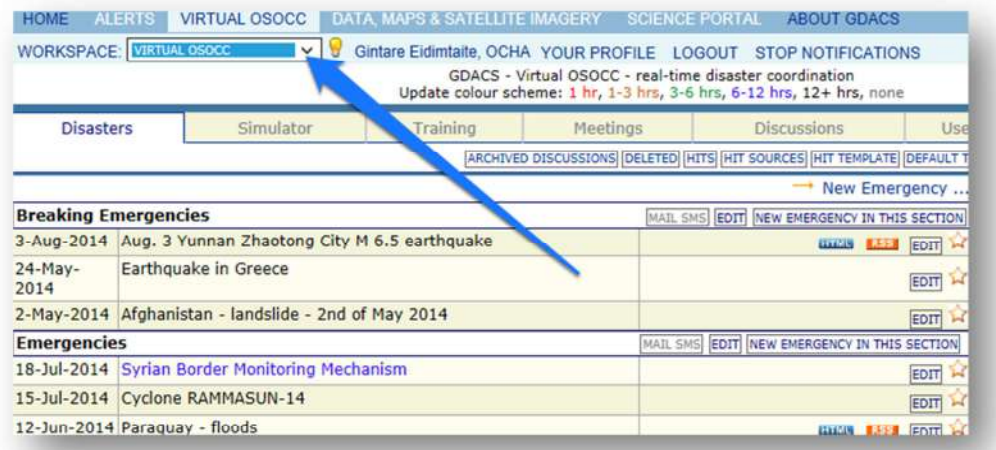

## **¿Cómo puedo crear un espacio de trabajo Virtual OSOCC?**

Solo el secretariado de GDACS en ACSU puede crear espacios de trabajo. Las solicitudes para la creación de nuevos espacios de trabajo se deben hacer por correo electrónico: virtual-osocc@un.org.

# **7.5. Surveys**

Los moderadores de las discusiones pueden crear encuestas para evaluar las reuniones o los eventos de formación, también para recopilar lecciones aprendidas de alguna respuesta de emergencia. Incluso si a un usuario de Virtual OSOCC no se le asigna el rol de moderador en la plataforma, este tendrá derechos de moderación completos para cualquier simulación, discusión, reunión o formación que hayan creado.

#### **¿Cómo puedo crear una nueva encuesta?**

- 1. Abra una discusión, incluyendo las discusiones en las reuniones o eventos de formación relacionadas con la encuesta que queremos hacer.
- 2. Haga clic en NUEVA ENCUESTA y complete el formulario:

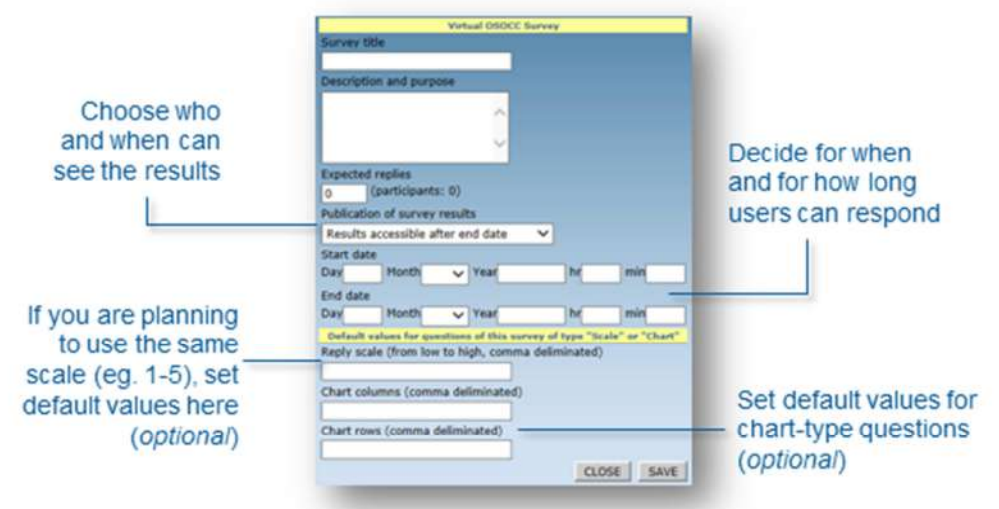

3. Haga clic en GUARDAR y añada las preguntas:

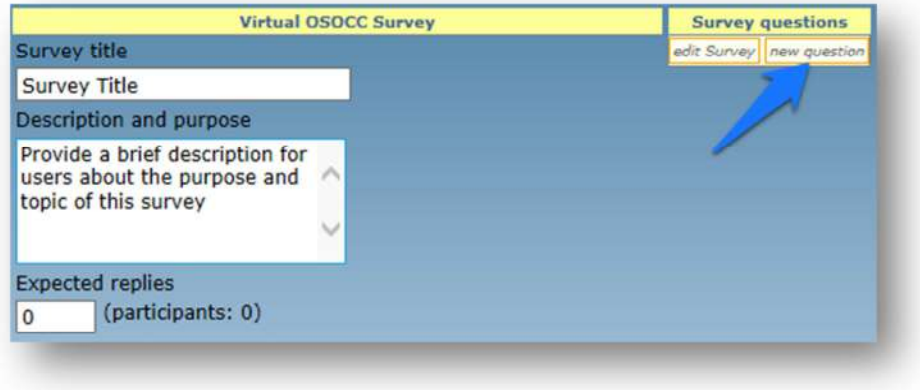

Usted puede elegir entre varias formas de preguntas:

- **Texto**. Se responden con una narrativa Ej. ¿Cuál fue su aprendizaje más valioso durante esta formación?
- **Una sola respuesta válida.** Opción múltiple con una sola elección posible
	- Ej. ¿Utilizó usted el manual de UNDAC durante el despliegue?
		- o Sí
		- o No
- **Muchas respuestas válidas.** Opción múltiple con varias elecciones posibles
	- Ej. ¿Cuál de las siguientes herramientas encontró útil durante la respuesta de emergencia?
		- o ReliefWeb
		- o LogIK
		- o SARWeather
		- o HumanitarianResponse.info
- **Escala de respuesta.** Permite dar una calificación como respuesta Ej. En una escala de 1-5, siendo 1 extremadamente malo y 5 extremadamente bueno ¿qué tan buena era la conectividad a internet en el área de despliegue?
- **Cuadro de múltiples respuestas**. Permite escoger cualquier combinación de respuestas Ej. ¿En cuál de las siguientes fechas está usted disponible?

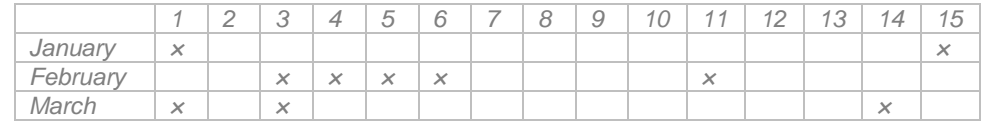

#### • **Cuadro con una sola respuesta por columna**

Ej. ¿Cuál locación debe ser priorizada para cada necesidad?

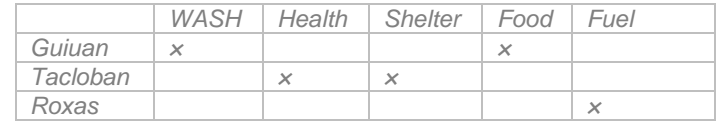

#### • **Cuadro con una sola respuesta por fila**

Ej. ¿Cuál es la necesidad más importante en el área?

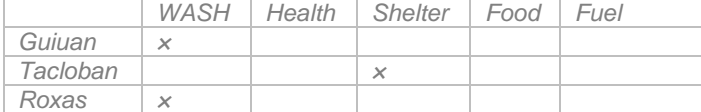

- Usted también puede introducir un **mensaje** entre preguntas Ej. Las siguientes preguntas se concentrarán en el último día de la reunión. Sus respuestas no serán públicas
- 4. Usted puede cambiar el orden de las preguntas y editarlas haciendo clic en el botón EDITAR.
- 5. Usted puede revisar los resultados de las encuestas haciendo clic en el botón RESULTADOS DE **ENCUESTA**

## **¿Cómo puedo participar de una encuesta?**

Responder encuestas es fácil, usted debe hacer clic en el título "Encuestas" y luego escoger COMENZAR ENCUESTA.

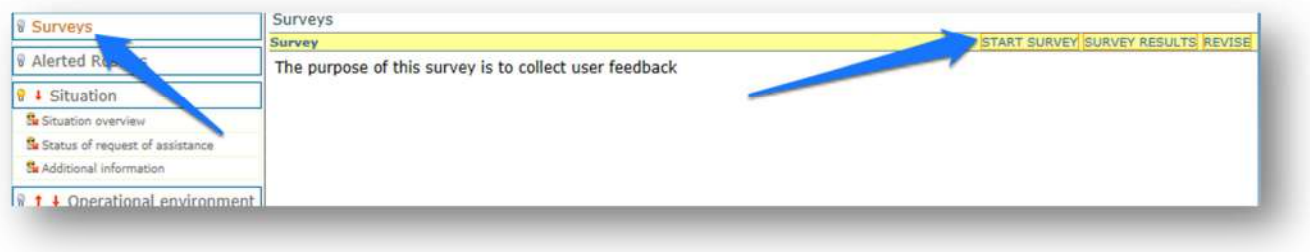

# 8. Aprenda más

Virtual OSOCC es una plataforma con mucha adaptabilidad creada para el usuario. Por esta razón, los cambios se hacen con base a la retroalimentación de los usuarios y las lecciones aprendidas en respuestas de desastre y en simulaciones. La comunidad VO puede estar al tanto de novedades y proveer sus comentarios con respecto a la plataforma de varias formas:

- Suscribiéndose al canal de YouTube de OSOCC Virtual;
- Siguiendo a @VirtualOSOCC y @GDACS por Twitter;
- Atendiendo a eventos relacionados con GDACS, INSARAG, UNDAC y el concepto OSOCC en el que Virtual OSOCC siempre es presentado;
- Contacte al equipo de Virtual OSOCC de ACSU si su organización requiere de capacitaciones, para usar la plataforma, a través de Webex. Sujeto a la disponibilidad de fondos, el equipo también ofrece capacitaciones en persona.

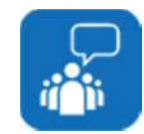

Si tiene alguna pregunta o quisiera solicitor una capacitación, póngase en contacto con nosotros: virtual-osocc@un.org.